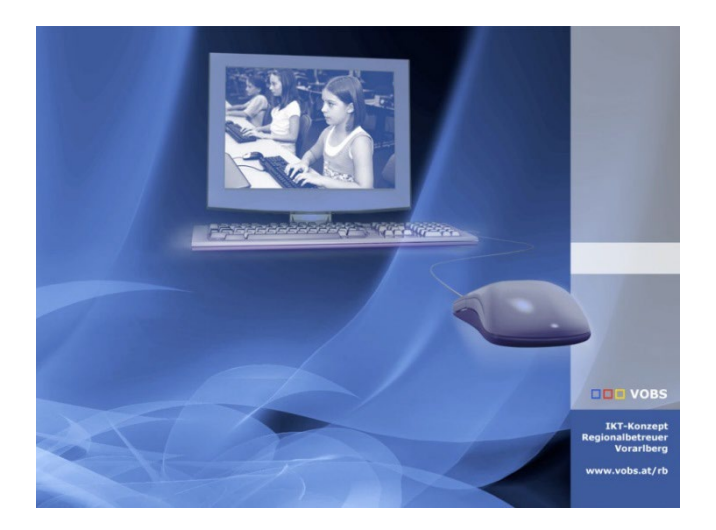

# VOBS Typo3-Templates

# Grundlagen für Redaktion und Administration

**Vorarlberger Standardschulinstallation** Autoren: Kuno Sandholzer und Alex Zoppel Besuchen Sie uns im Internet http://www.vobs.at/rb

© 2023 IT-Regionalbetreuer Vorarlberg 6900 Bregenz, Römerstraße 14 Alle Rechte vorbehalten

# Inhaltsverzeichnis

an a

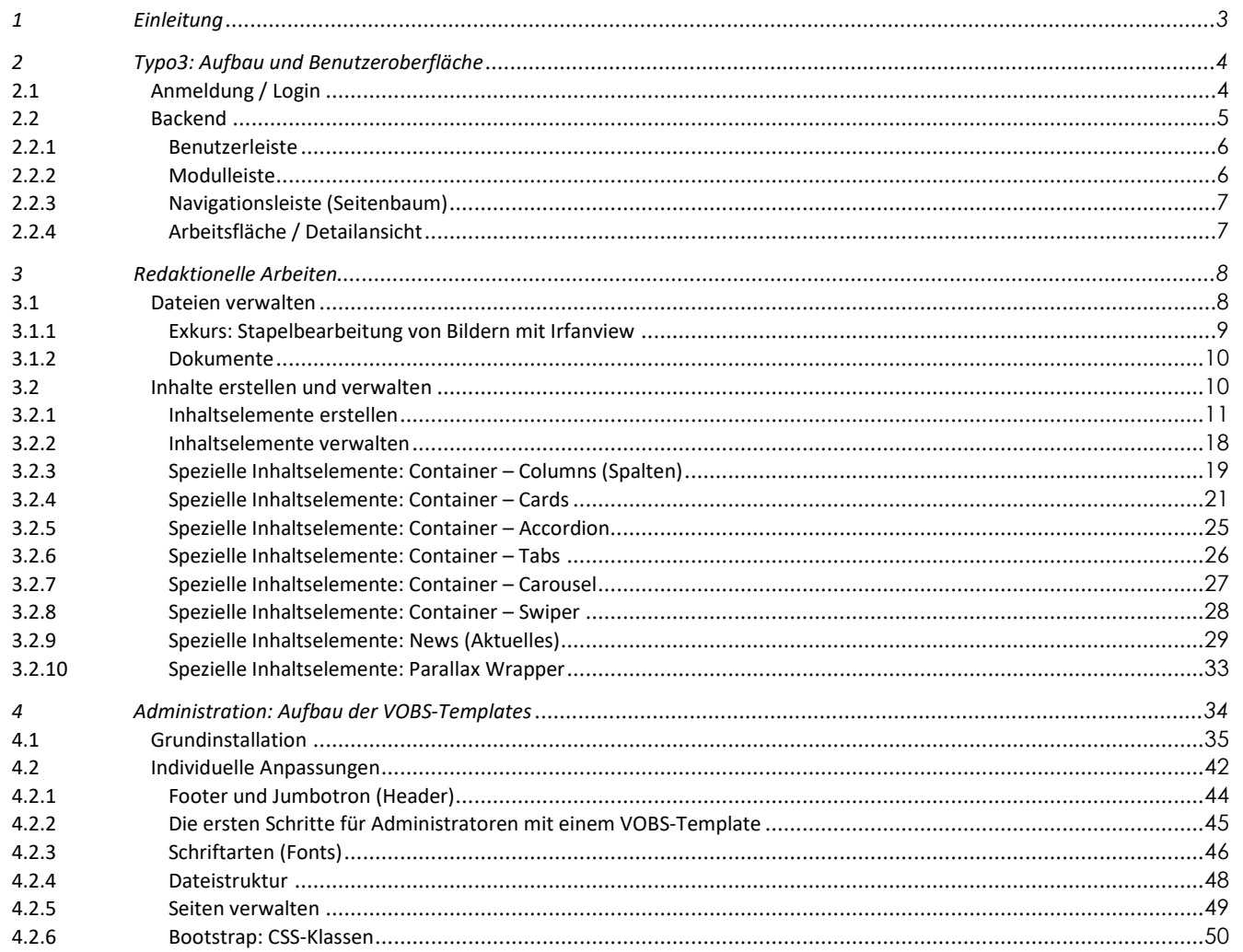

## <span id="page-2-0"></span>**1 Einleitung**

Um Schulen und schulnahen Organisationen ein sinnvolles Werkzeug für die Gestaltung ihres Webauftrittes zur Verfügung stellen zu können, beschäftigen wir uns seit 2005 mit TYPO3.

TYPO3 ist ein CMS ("Content Management System") und ist sehr vielseitig einsetzbar. Es deckt die meisten Features, die eine moderne Webseite bieten soll, ab.

Content-Management-Systeme trennen Inhalt, Struktur und Layout von Dokumenten und integrieren die Bearbeitung und Pflege von Dokumenten in einen definierten Arbeitsablauf (Workflow). Das hat für Redakteure den Vorteil, dass sie sich ganz auf die Pflege und Aktualisierung von Texten konzentrieren können, ohne sich um das Layout, die Einbindung in ihre Seite oder andere technische Aspekte kümmern zu müssen.

Die folgende Anleitung bietet für die Bereiche Redaktion und Administration einen grundlegenden Einblick in die wichtigsten Funktionen von Typo3. Das Skript bezieht sich im Wesentlichen auf die vom VOBS bereitgestellten Templates.

## <span id="page-3-1"></span><span id="page-3-0"></span>**2 Typo3: Aufbau und Benutzeroberfläche**

## **2.1 Anmeldung / Login**

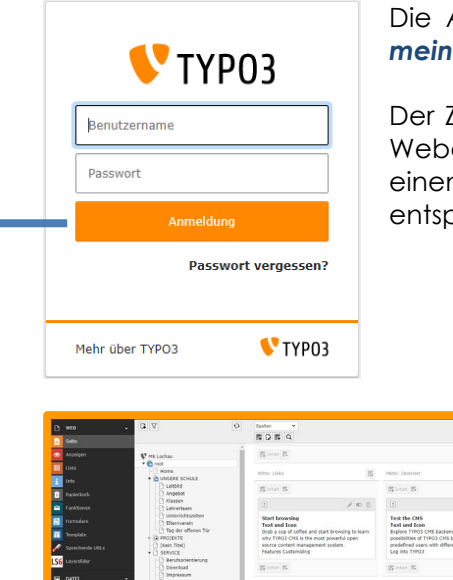

Die Anmeldung in das Backend von Typo3 erfolgt über *meinedomain.at***/typo3**

Der Zugriff ist nur berechtigten Personen (Administratoren, Webautoren und Redakteuren) gestattet. Sie benötigen einen Benutzernamen und ein Passwort mit einer entsprechenden TYPO3-Berechtigung.

# **Ein gutes Passwort**

TIPP

- mindestens 12 Zeichen
- Groß- und Kleinbuchstaben
- Sonderzeichen und Ziffern
- sollte nicht in Wörterbüchern vorkommen
- beinhaltet keine Namen oder Tastaturmuster

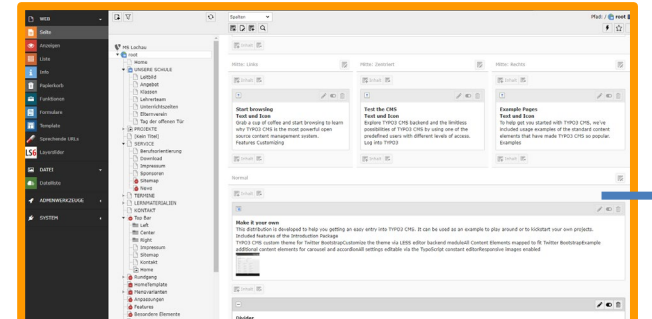

## **Backend**

## *meinedomain.at/typo3*

Im Backend von TYPO3 ("hintere Seite") können Webseiten erstellt und bearbeitet sowie Inhalte eingepflegt und bearbeitet werden.

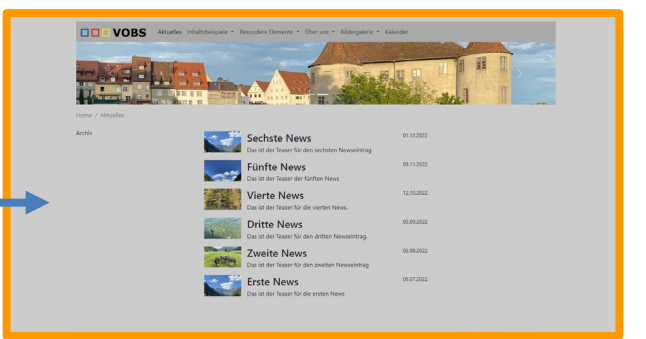

## **Frontend**

## *meinedomain.at*

Im Frontend von TYPO3 ("vordere Seite") wird die Webseite dem Betrachter angezeigt.

## <span id="page-4-0"></span>**2.2 Backend**

*Benutzerleiste (1)*

 $\begin{array}{c} \bigcup \text{ Zanzenberg} \\ 11.5.26 \end{array}$ **EXECUTE** 

★ *5* ① 吧 ① support.vobs

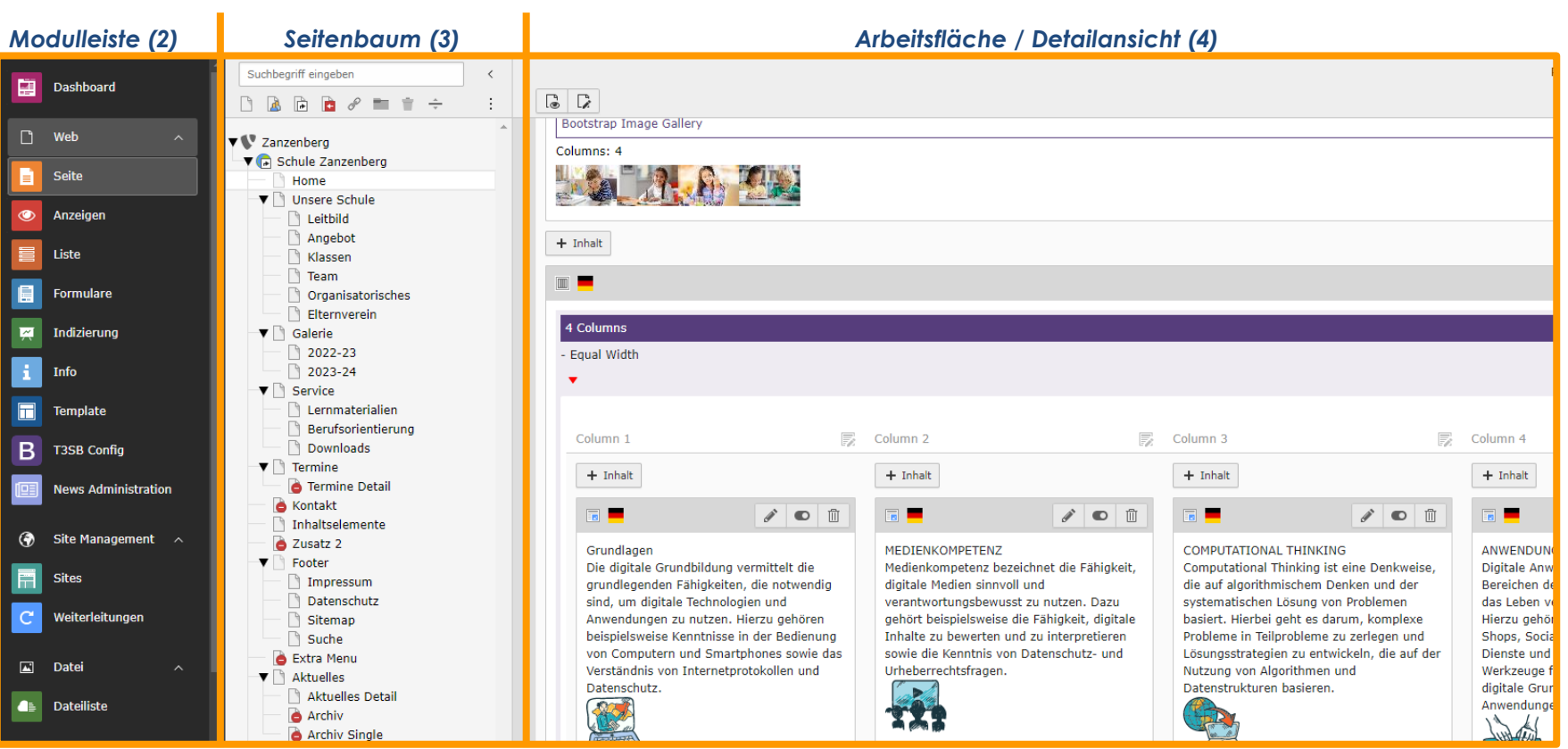

## <span id="page-5-0"></span>*2.2.1 Benutzerleiste*

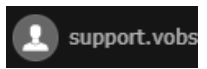

Anpassung Ihres eigenen Benutzerkontos: Sprache, Ansichten, persönliche Daten und Passwort ändern.

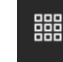

Ein- und Ausklappen der Modulleiste (2)

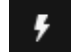

Frontend- und Gesamtcache leeren (um Änderungen im Frontend zu sehen)

## <span id="page-5-1"></span>*2.2.2 Modulleiste*

Für Redakteure sind vor allem die Modulgruppen "Web" und "Datei" wichtig:

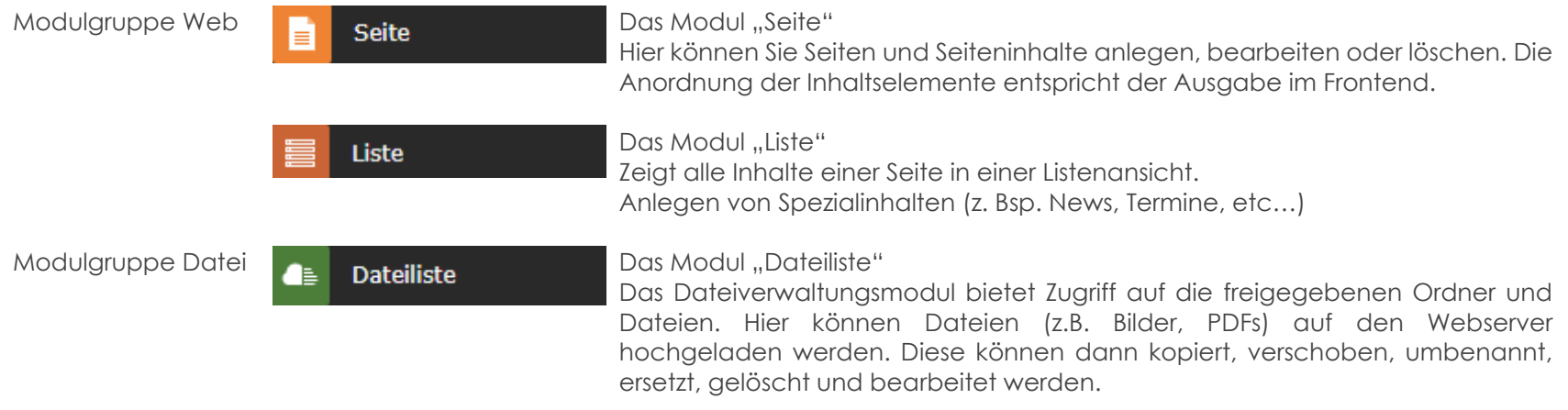

## <span id="page-6-0"></span>*2.2.3 Navigationsleiste (Seitenbaum)*

In der mittleren Spalte stellt das Backend die Struktur der Website dar. Die Struktur ist als Baum aufgebaut.

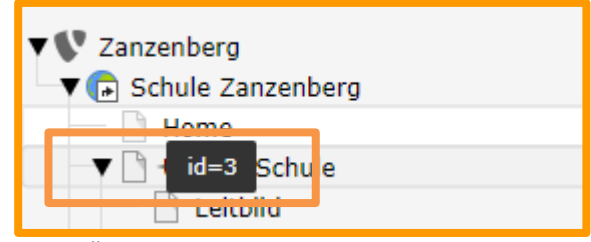

Beim Überfahren mit der Maus von Seiten und Ordnern, wird die Seiten-ID Nummer angezeigt. Diese dient zur eindeutigen Identifizierung und ist stets bei Support-Anfragen anzugeben.

## Über dem Seitenbaum befinden sich Symbole:

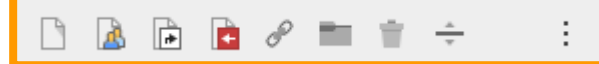

- (1) Neue Seite Drag and Drop
- (2) Backend Benutzer
- (3) Neue Seite mit Verweis
- (4) Einstiegspunkt
- (5) Seite mit Link zu externer URL
- (6) Neuer Ordner (Bsp: News-Datenbank)
- (7) Trennzeichen für Menü

## Seiten / Ordner ausklappen

Seiten und Ordner können mit dem Pfeil-Symbol ausgeklappt werden, wenn sich darunter Ordner oder Unterseiten befinden.

## Seiten / Ordner verschieben

Per Drag & Drop können Sie Seiten und Ordner verschieben. Klicken und Ziehen Sie mit gedrückter Maustaste dazu die Seite oder den Ordner an die gewünschte Position und lassen dann los. Wenn Sie die STRG-Taste während des Verschiebens gedrückt halten, wird die Seite kopiert.

## Weitere Optionen

Wenn Sie mit der rechten Maustaste auf eine Seite oder einen Ordner klicken, erhalten Sie folgende Optionen: Ansehen, Bearbeiten, Info, Verlauf / Rückgängig, Seitenaktionen

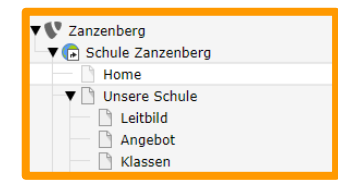

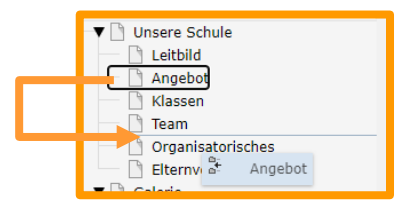

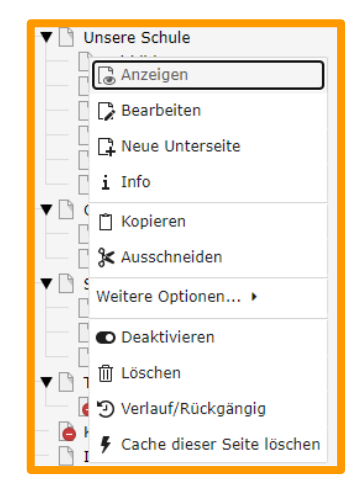

## <span id="page-6-1"></span>*2.2.4 Arbeitsfläche / Detailansicht*

Aufbau der Web-Seite. Details siehe  $\rightarrow$  [Inhalte erstellen und verwalten](#page-9-1)

## <span id="page-7-0"></span>**3 Redaktionelle Arbeiten**

## <span id="page-7-1"></span>**3.1 Dateien verwalten**

Es gibt grundsätzlich zwei Möglichkeiten, Dateien hochzuladen:

- 1. Inhaltsbezogene Uploads (user\_upload): Bilder und/oder Dokumente werden direkt beim Anlegen eines Inhalts hochgeladen. Typo3 sichert diese Dateien dann in einem Unterordner des Ordners user\_upload.
- 2. Geplanter Upload in expliziter Dateistruktur **vor** Anlegen eines Inhaltselements. Um größtmögliche Transparenz bei mehreren oder zukünftigen Redakteuren zu gewährleisten, wird diese Variante empfohlen.

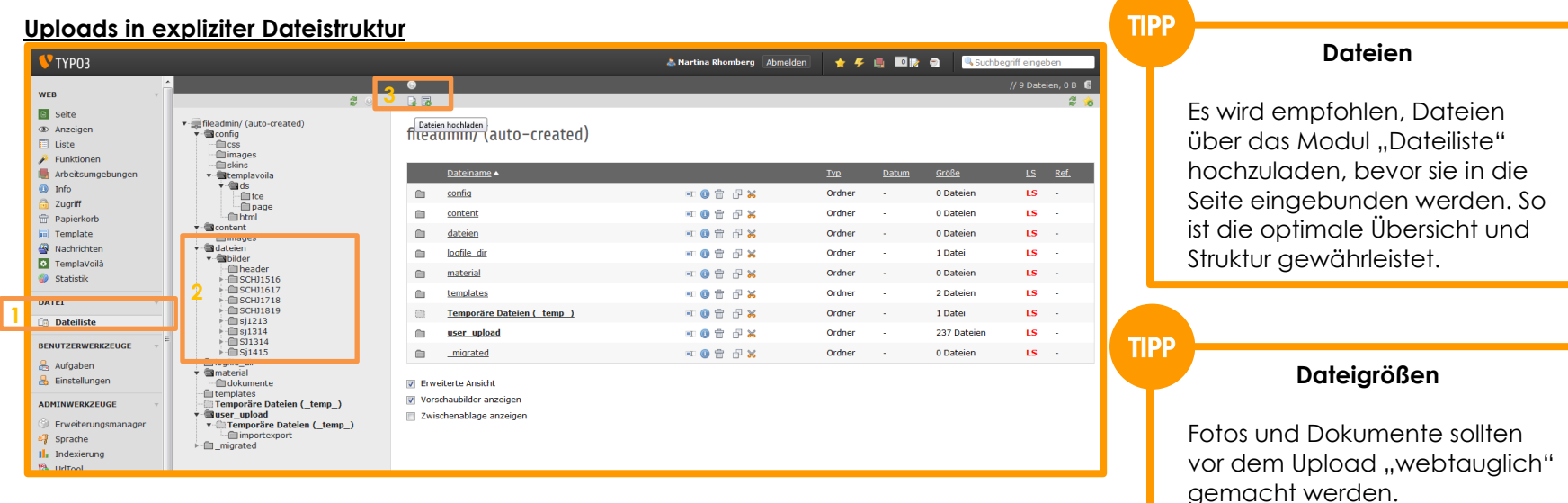

1 Dateiliste

**BBB** 

- 2 Ordnerstruktur
- 3 Dateien hochladen oder Ordner erstellen

Empfehlung für Fotos: Lange Seite: 1600px

Dokumente (Bsp. pdf): Speichern für Webansicht

Maximale Dateigröße: < 200kb

## <span id="page-8-0"></span>*3.1.1 Exkurs: Stapelbearbeitung von Bildern mit Irfanview*

"Irfanview" ist ein mächtiges Bildbearbeitungs-Tool. Die Funktion "Stapelbearbeitung" bietet die Möglichkeit Bilder und Fotos sehr schnell, einfach und effizient umzuwandeln.

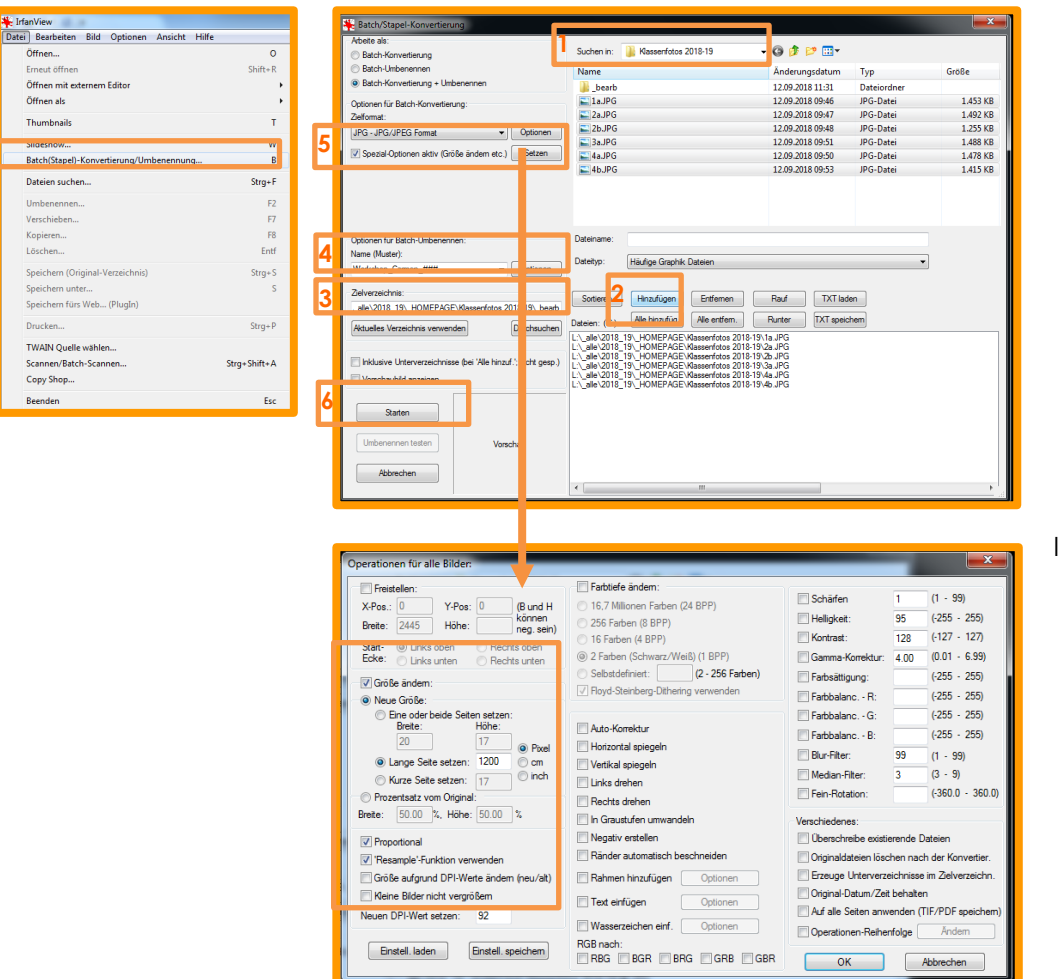

Beispiel: Umbenennen und Größenänderung mehrerer Fotos.

a a ja

- 1. Ordner mit Bildern auswählen
- 2. "Alle hinzufügen" oder Bilder auswählen und "Hinzufügen"
- 3. Verzeichnis zum Speichern der bearbeiteten Bilder auswählen Bsp: "Aktuelles Verzeichnis verwenden" und in diesem den Unterordner "bearb" anlegen.
- 4. Passenden Namen geben?! ### wird durch Nummerierung ersetzt.
- 5. Spezial-Optionen setzen
- 6. Batch-Bearbeitung starten

In diesem Beispiel:

- 6 ..zu große" Fotos werden umgewandelt
- Über die Spezial-Option "Größe ändern" wird die lange Seite auf 1200px gesetzt, die Seiten bleiben "Proportional" im richtigen Verhältnis
- Die Fotos werden über Name Workshop Carmen ### alle gleich umbenannt und nummeriert ( $001$ ,  $002,...)$
- "Starten": Die Fotos werden umgewandelt und im Unterordner "\_bearb" gesichert.

## <span id="page-9-0"></span>*3.1.2 Dokumente*

Empfehlung:

- PDF anstatt Word-Dokumente
- PDF für Web (auf Dateigröße achten)

## <span id="page-9-1"></span>**3.2 Inhalte erstellen und verwalten**

Beim Pflegen von Inhalten empfiehlt es sich, Backend und Frontend in zwei Tabs offen zu halten. Noch komfortabler sind zwei Bildschirme, wobei auf dem einem das Backend und auf dem anderen das Frontend dargestellt wird.

## Backend: Frontend:

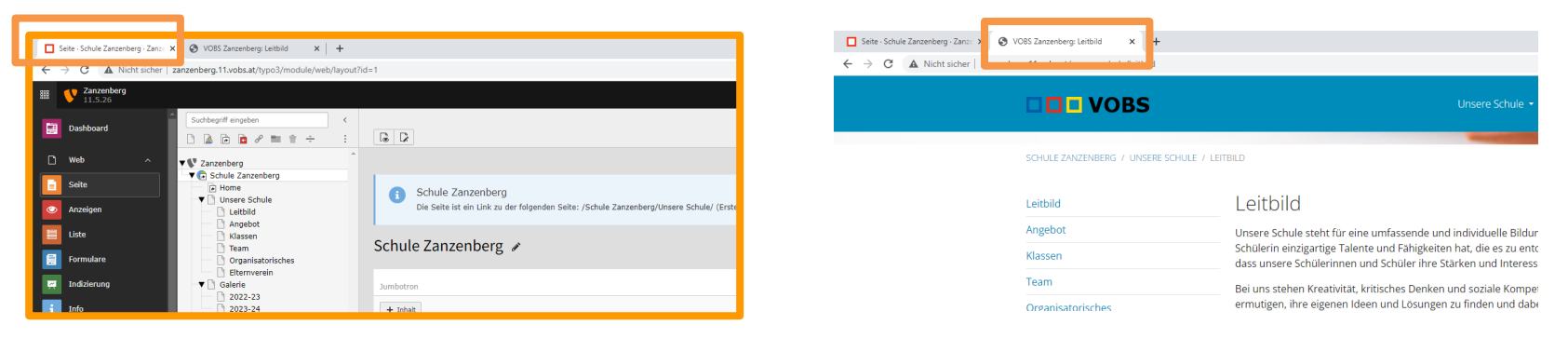

Nach Änderungen im Backend kann im Frontend-Tab mit der Taste F5 die Seite aktualisiert werden.

## <span id="page-10-0"></span>*3.2.1 Inhaltselemente erstellen*

Modul Seite  $\rightarrow$  Seite auswählen  $\rightarrow$  + Inhalt an gewünschter Position auswählen

Exemplarisch für die meisten Inhaltselemente:

Auf der Seite "Galerie" wird an oberster Stelle ein neues Inhaltselement "Text und Bilder" angelegt.

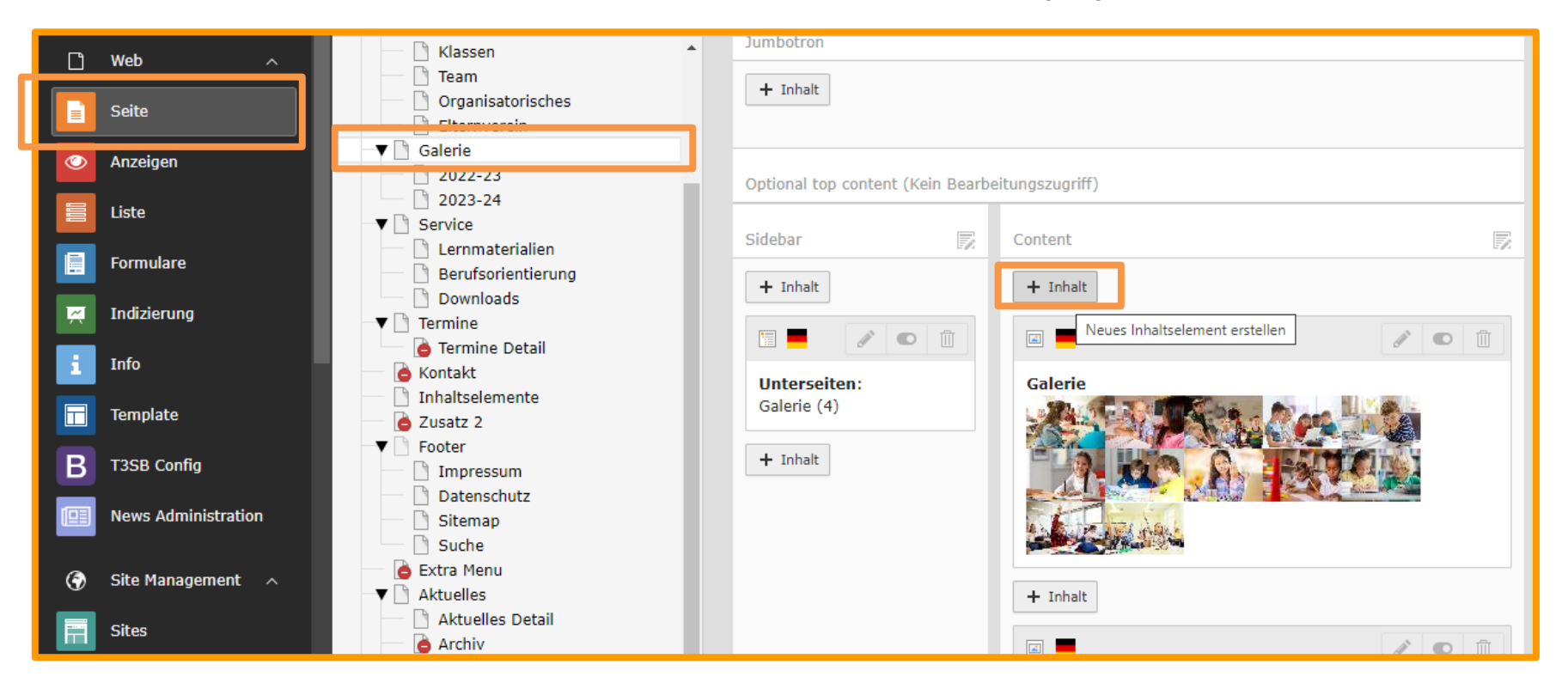

In den meisten Fällen werden Elemente aus dem Reiter "Typischer Seiteninhalt" erstellt. In diesem Fall genügt ein Klick auf "Text & Bilder"

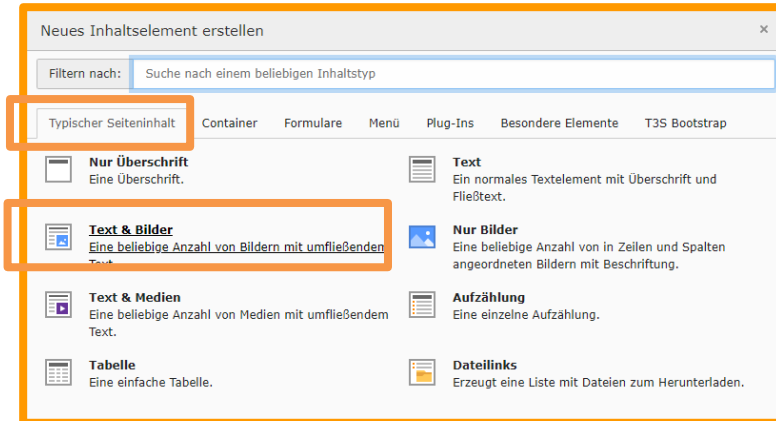

Das Inhaltselement vom Typ "Text und Bilder" öffnet sich.

Weitere Inhaltselemente sind zum Teil komplex. Hier ist ggf. die Unterstützung der Webseiten-Administration hilfreich.

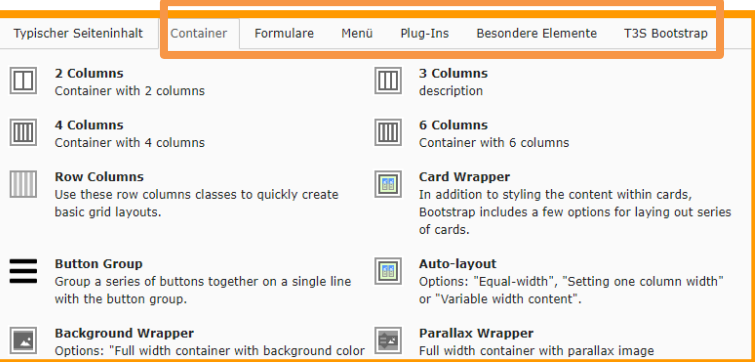

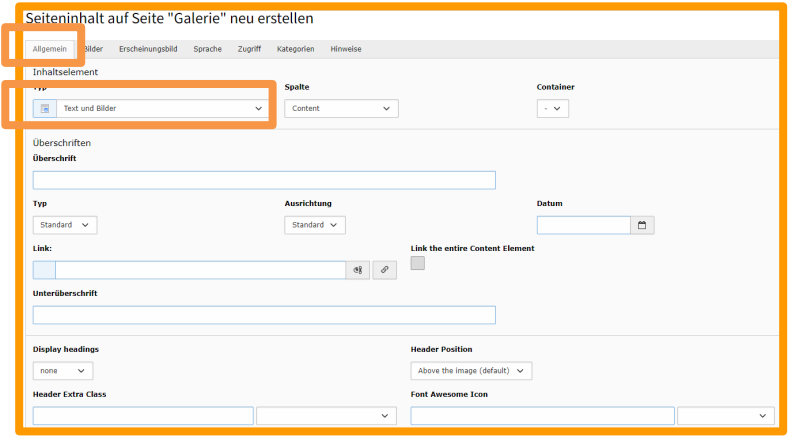

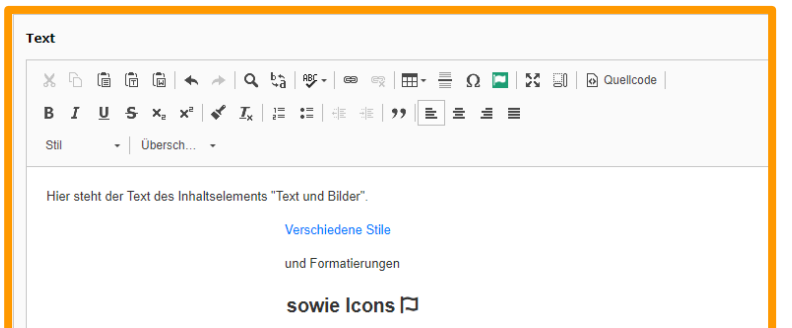

Reiter Allgemein:

Über- und Unterüberschrift können eingegeben oder leer bleiben.

- Typ: Vordefinierte CSS-Klassen (Standard: h2)
- Ausrichtung: Links Mitte Rechts (Standard: Links)
- Link: Überschrift kann mit einem Link (intern, extern, Mail, etc.) versehen werden
- Display headings: Zusätzliche vordefinierte CSS-Klassen display-1 bis display-6
- Header Extra Class: Eigene vordefinierte CSS-Klassen oder Bootstrap-Klassen:

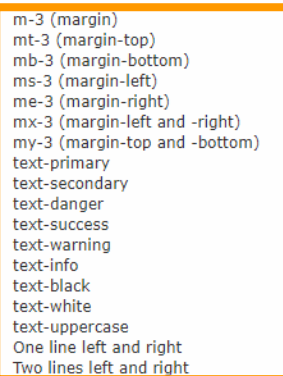

Text: Eingabe des Textes mit vielen Formatierungsmöglichkeiten.

• Einbindung eines Icons über

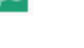

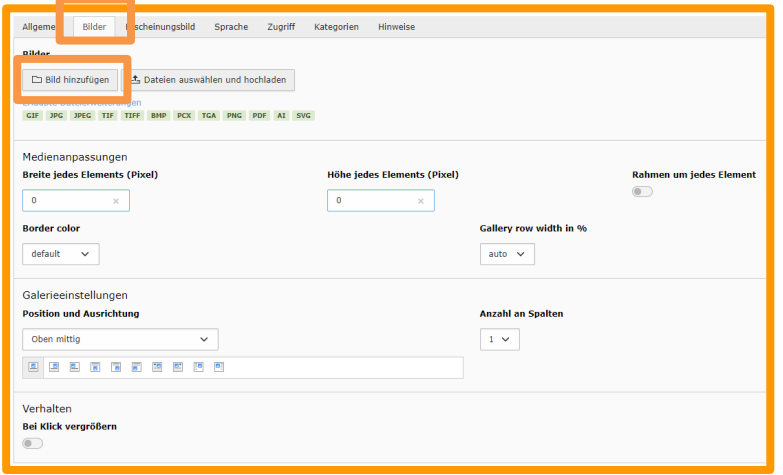

## Klick auf "Bild hinzufügen":

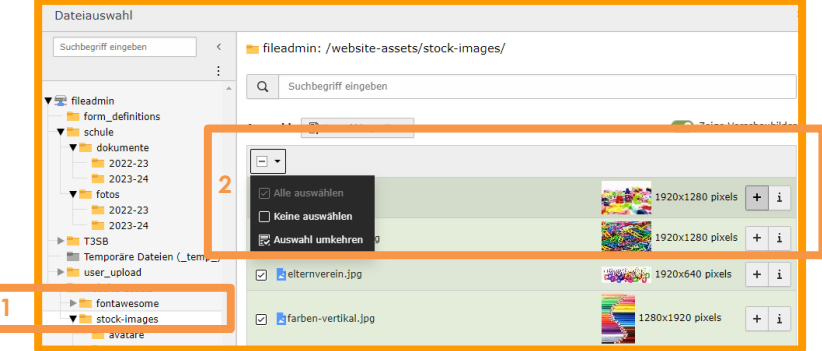

## Reiter Bilder:

**소** Dateien auswählen und hochladen

Bilder werden vom Desktop hochgeladen und inhaltsbezogen von TYPO3 im Ordner user\_upload abgelegt. NICHT EMPFOHLEN.  $\Box$  Bild hinzufügen

Die Bilder wurden zuvor im Dateisystem in einem expliziten Ordner hochgeladen.

Position und Ausrichtung: Definiert, wie sich die Bilder zum Text verhalten.

Beim Klick vergrößern: Aktiviert die Lightbox

- 1. Ordner mit Bildern auswählen
- 2. Bilder entweder mit  $\Box$  hinzufügen oder alle Bilder über auswählen und mit Auswann: LEX Auswani importieren in die Seite übernehmen.

Ergebnis: Alle Bilder sind auf der Seite "aufgeklappt" eingebunden. Jedes einzelne Bild könnte nun mit Beschreibungen und CSS-Klassen befüllt werden.

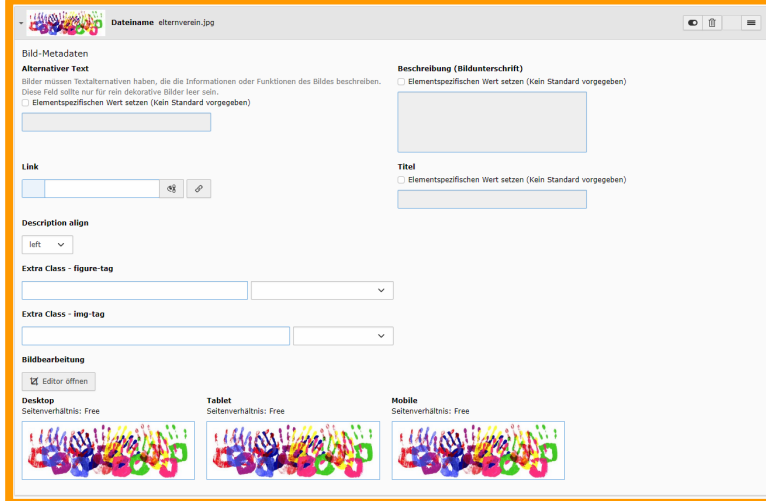

## Jetzt ist ein guter Zeitpunkt, um das erste Mal zu speichern:

**x** Schließen En Speichern ● △ Anzeigen + Neu | m Löschen

## Ergebnis: Die Bilder werden jetzt "eingeklappt" dargestellt:

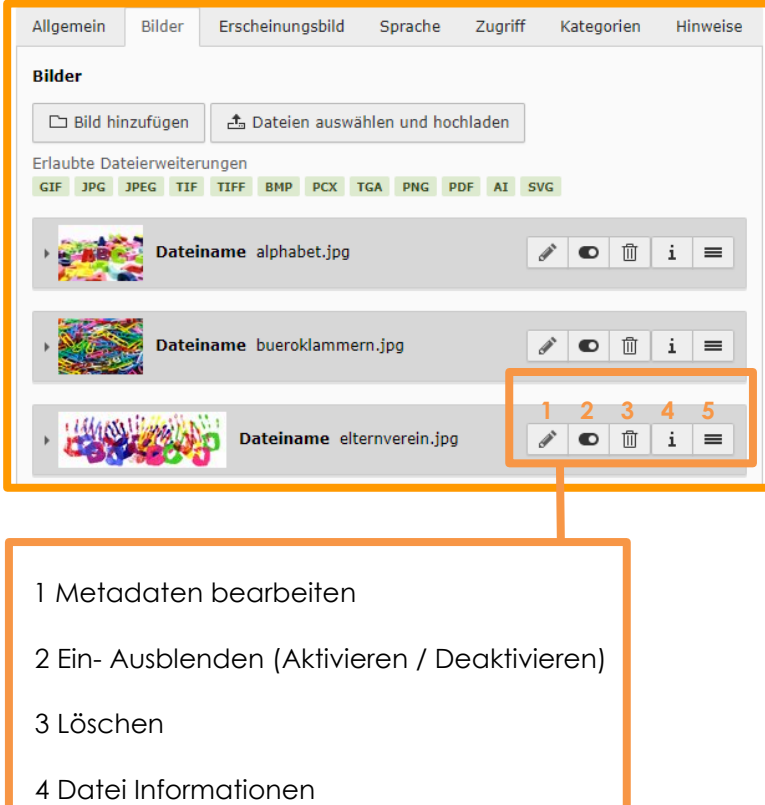

5 Drag & Drop (Reihenfolge ändern)

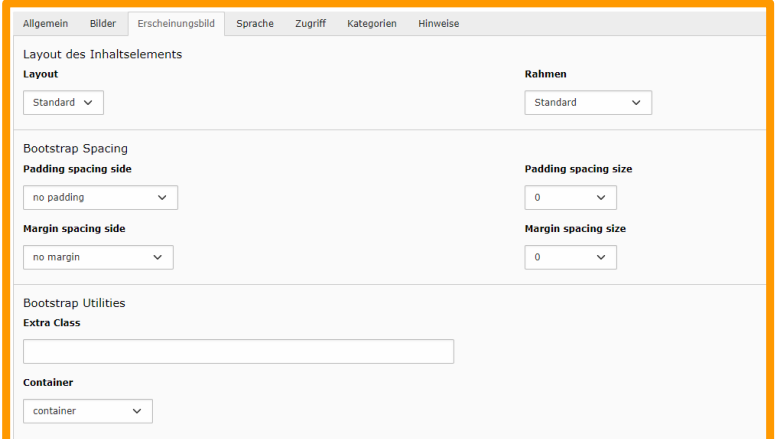

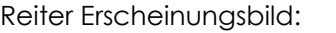

Hier können weitere Optionen für die Darstellung des Inhaltselementes vorgenommen werden.

- Padding: Außenabstand
- Margin: Innenabstand
- Extra Class: Vordefinierte CSS-Klassen
- Container (vor allem bei einspaltigem Layout wichtig): container (Standard): no container: 100% Seitenbreite

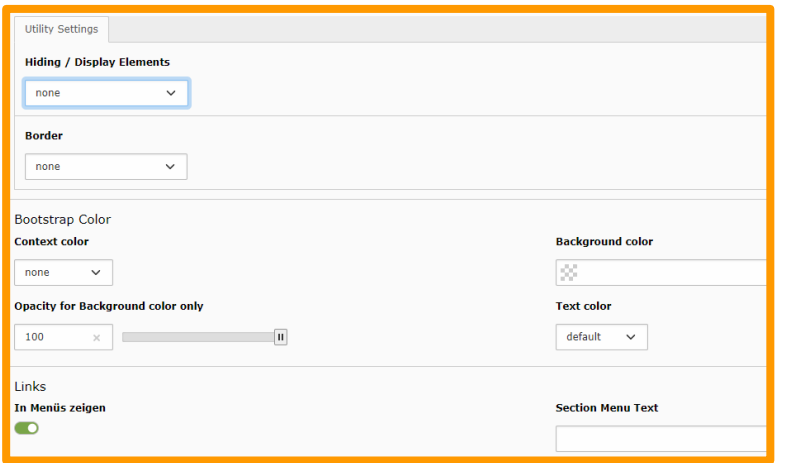

Hiding/Display Elements: Sichtbarkeit auf Mobilgeräten

Bootstrap Color: Hintergrundfarbe des Inhaltselements

Links und Section Menu Text: ggf. für eine Onepage-Site benötigt

Sind alle Bearbeitungen abgeschlossen, muss zwingend gespeichert werden: Wird die Seite im Frontend mit "F5" aktualisiert, sollten alle Änderungen sichtbar sein.

 $\times$  Schließen **图 Speichern O** Anzeigen

Es gibt Situationen, in denen keine Änderungen ersichtlich sind:

- Sämtliche Änderungen in der T3SB Config
- Änderungen in eigenen Dateien der Dateiliste (Bsp. CSS)
- (…)

In diesem Fall ist der Cache (Zwischenspeicher) der Seite zu löschen.

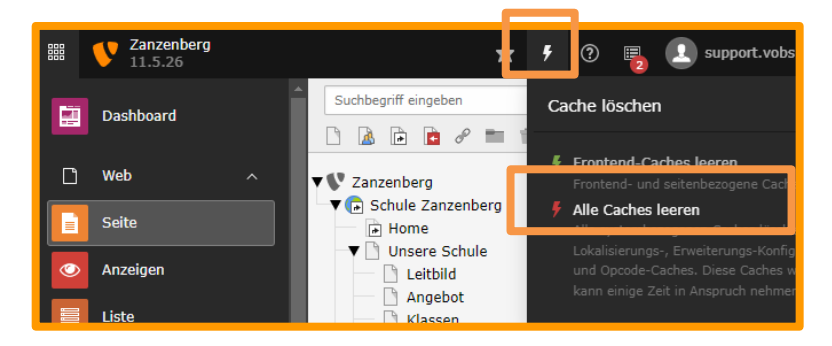

**REE** 

## <span id="page-17-0"></span>*3.2.2 Inhaltselemente verwalten*

1. Hover: ID des Inhaltselements Klick: Kontextmenü

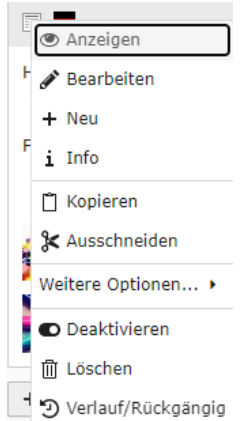

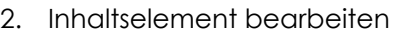

- 3. Inhaltselement aktivieren/deaktivieren (im Frontend sichtbar/unsichtbar)
- 4. Inhaltselement löschen

Mit Drag&Drop (gedrückte Maustaste) kann die Position von Inhaltselementen geändert werden:

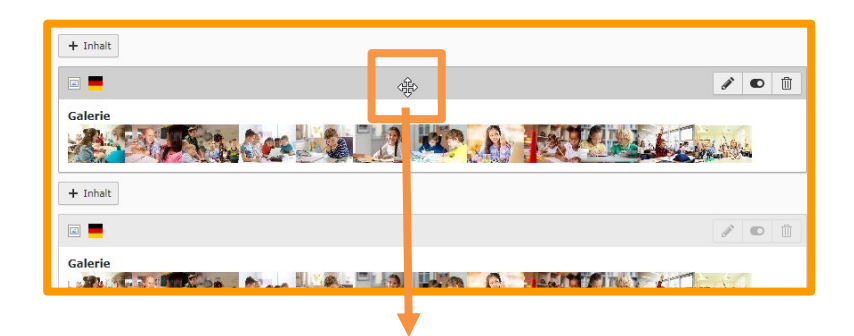

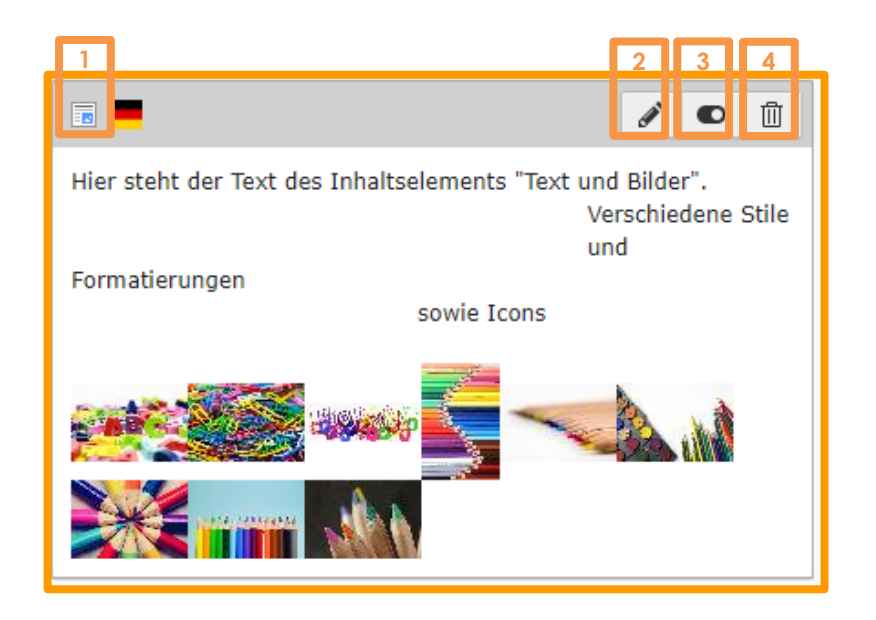

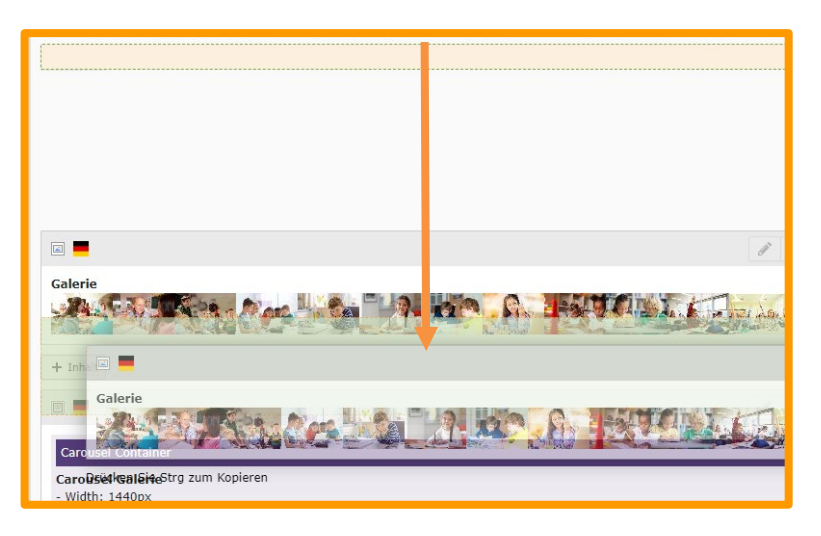

## <span id="page-18-0"></span>*3.2.3 Spezielle Inhaltselemente: Container – Columns (Spalten)*

Der Inhaltstyp Columns (Spalten) ist ein Gestaltungselement, das auf jeder Seite eingefügt werden kann.

Dabei wird der Anzeigebereich der Webseite in so viele Spalten aufgeteilt, wie ausgewählt werden (2, 3, 4 oder 6 Spalten).

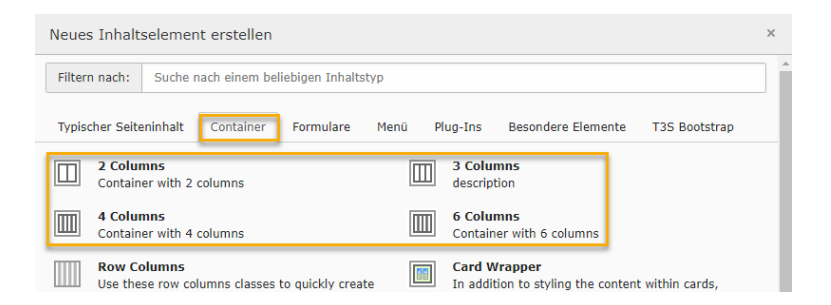

Columns gehört zu den Container-Inhaltselementen. Container geben einen Rahmen vor, in dem andere Inhaltselemente eingefügt werden können.

Der Container Columns gibt entsprechend Spalten vor. Diese Spalten werden im nächsten Schritt erst mit Inhalt gefüllt.

Die Inhalte können dabei aus allen Inhaltstypen ausgewählt werden.

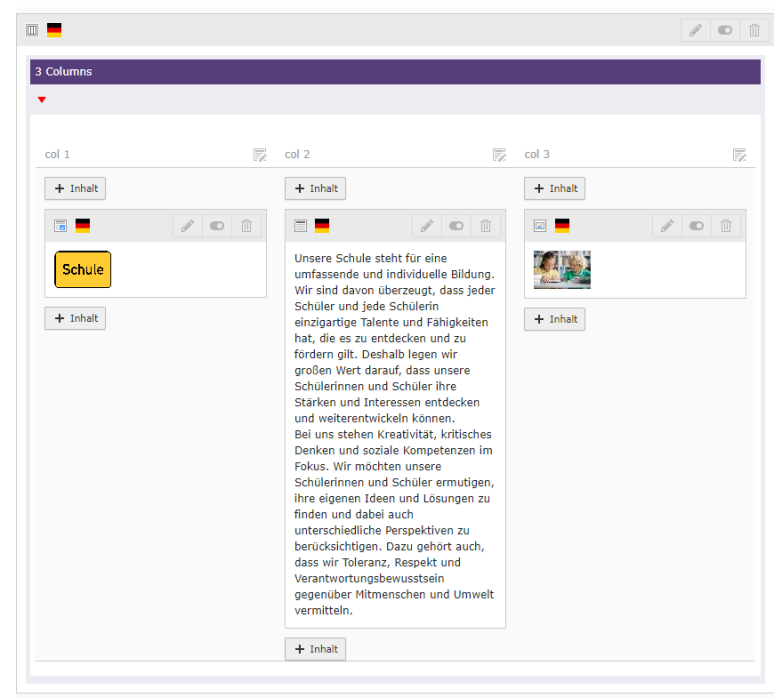

In diesem Beispiel enthalten die Spalten 1 und 3 jeweils ein Bild, während die Spalte 2 in der Mitte einen Text enthält.

Auf Mobilgeräten werden diese Spalten (von links nach rechts) im Normalfall von oben nach unten angezeigt. Über Hiding/Display Elements können Spalten gänzlich in der mobilen Ansicht ausgeblendet werden.

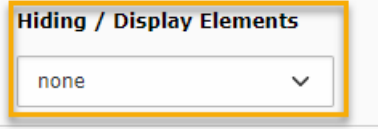

a a ja

# **Schule**

Unsere Schule steht für eine umfassende und individuelle Bildung. Wir sind davon überzeugt, dass jeder Schüler und jede Schülerin einzigartige Talente und Fähigkeiten hat, die es zu entdecken und zu fördern gilt. Deshalb legen wir großen Wert darauf, dass unsere Schülerinnen und Schüler ihre Stärken und Interessen entdecken und weiterentwickeln können.

Bei uns stehen Kreativität, kritisches Denken und soziale Kompetenzen im Fokus. Wir möchten unsere Schülerinnen und Schüler ermutigen, ihre eigenen Ideen und Lösungen zu finden und dabei auch unterschiedliche Perspektiven zu berücksichtigen. Dazu gehört auch, dass wir Toleranz, Respekt und Verantwortungsbewusstsein gegenüber Mitmenschen und Umwelt vermitteln.

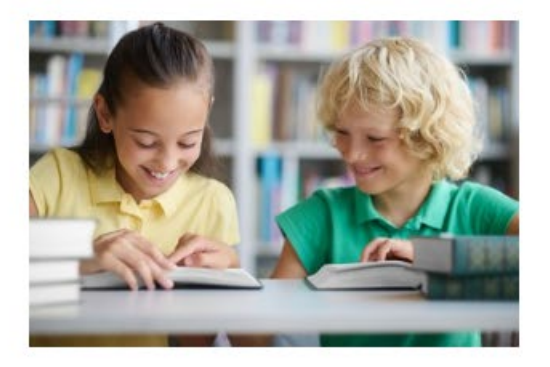

## <span id="page-20-0"></span>*3.2.4 Spezielle Inhaltselemente: Container – Cards*

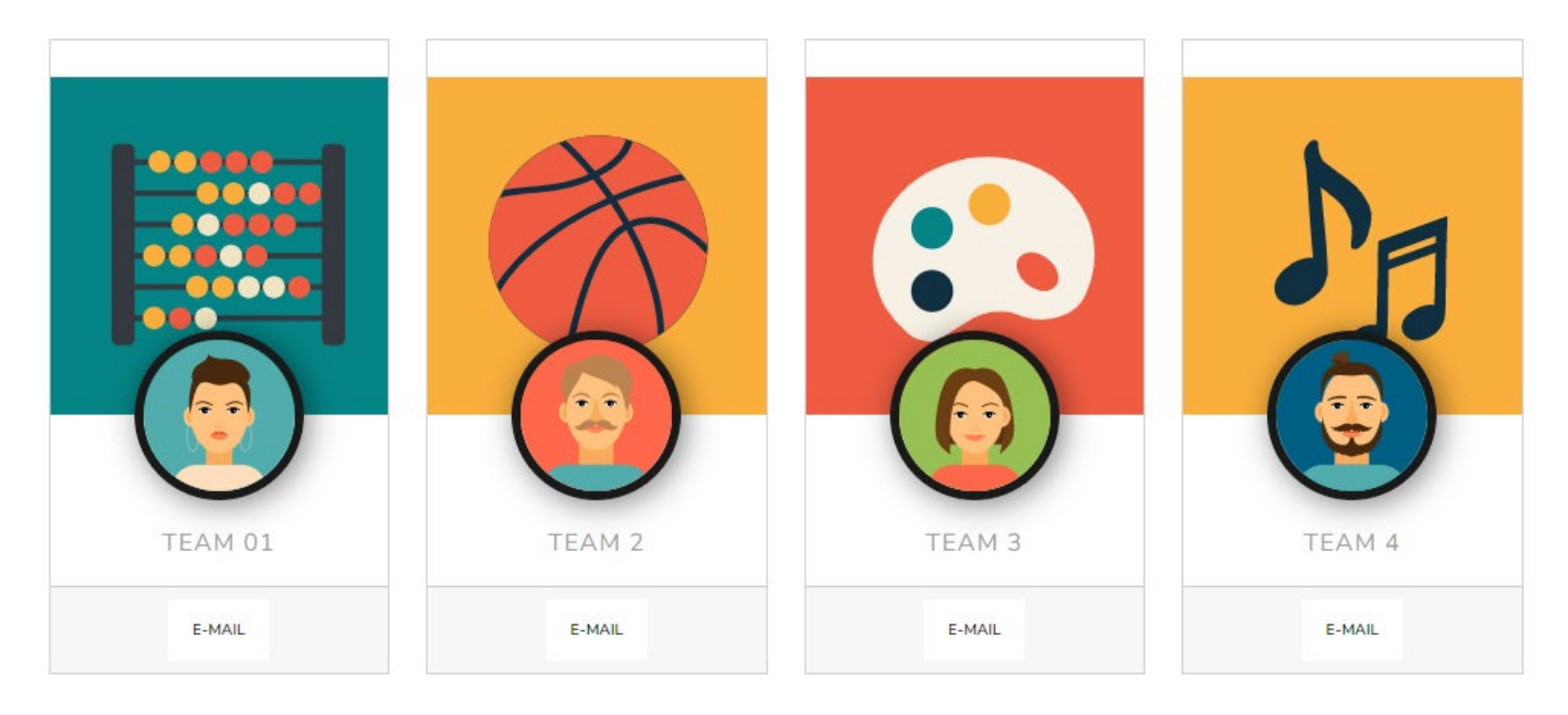

Cards bietet die hier dargestellte Möglichkeit, Personen, Teams Dieser Container wird dann mit dem Element "BS Card" gefüllt. oder auch Unterbereiche der Webseite grafisch herauszuheben.

Um mit Cards zu arbeiten, muss im Backend zuerst ein "Card Wrapper"-Container erstellt werden:

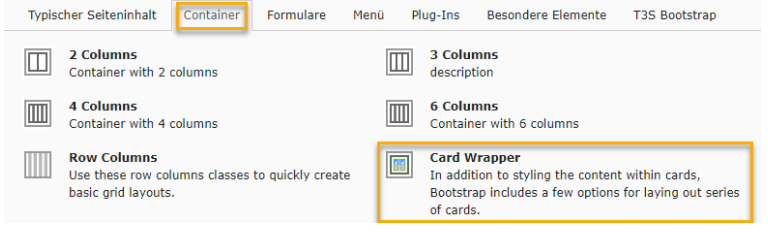

Das ist auch die einzige Option, die Typo3 anbietet:

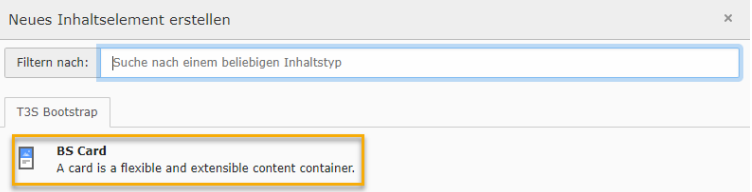

BS Card ist das Inhaltselement, das innerhalb des Card Containers angezeigt wird. Die Darstellung der einzelnen Cards wird im Card Wrapper im Reiter "Erscheinungsbild" eingestellt.

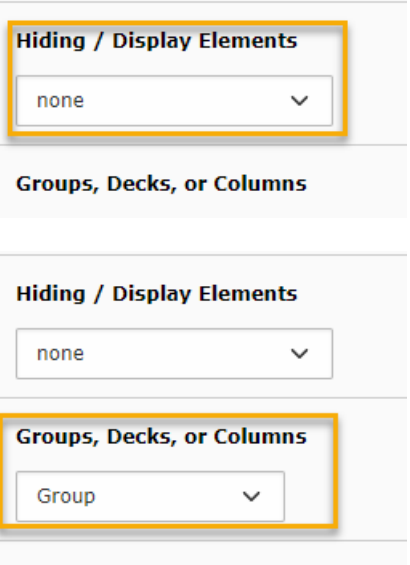

Length of card-bodytext (in chars)

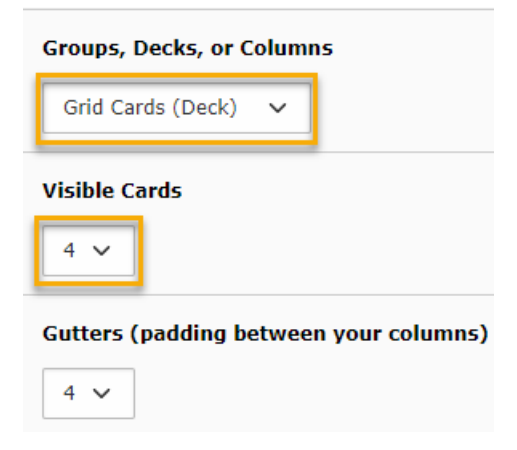

Bei Hiding / Display Elements wird angegeben, ob die Karten bei gewissen Bildschirmgrößen ausgeblendet, oder erst bei bestimmten Bildschirmgrößen eingeblendet werden sollen.

## Darstellung als Group:

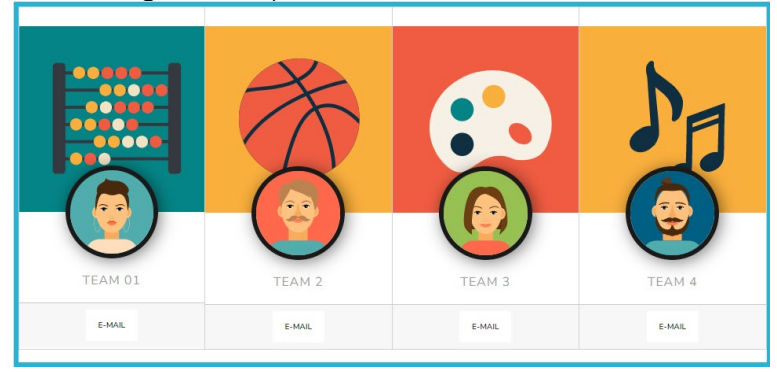

Darstellung als Grid Cards (Deck):

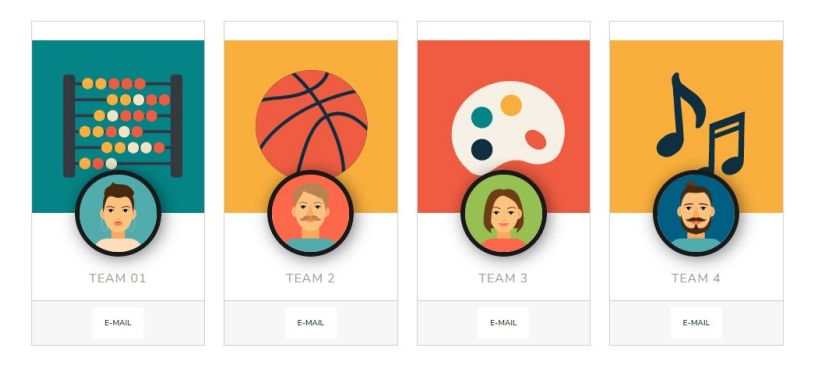

Visible Cards gibt an, wie viele Karten in einer Zeile angezeigt werden sollen.

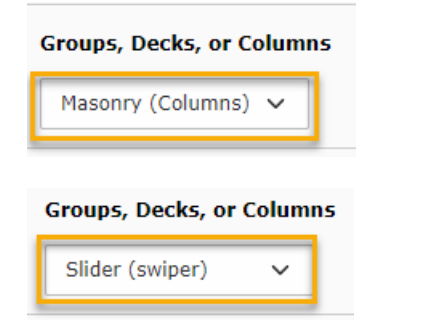

In dieser Einstellung passt sich die Anzahl der in einer Zeile angezeigten Elemente an die verfügbare Breite an. Je schmaler der Bildschirm, umso weniger Karten werden nebeneinander angezeigt.

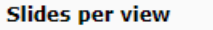

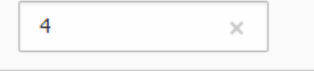

Anzahl der angezeigten Karten, abhängig von der Bildschirmbreite

In der Einstellung Slider werden die Karten als horizontaler Slider angezeigt, durch den mit gedrückter Maustaste oder per Wischgeste (bei Touchscreens) durchgescrollt werden kann.

Der Slider bietet zahlreiche Einstellungsmöglichkeiten.

## Slides per view - breakpoint > 576px

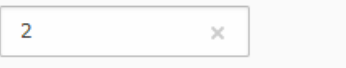

Slides per view - breakpoint > 768px

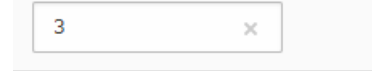

Slides per view - breakpoint > 992px

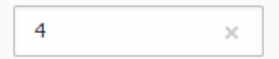

Sind mehr Slides vorhanden, als in der Breite Platz finden, so bewirken diese Schaltflächen folgendes, wenn sie aktiviert sind:

**Loop**: nach der letzten Karte wird wieder die erste Karte angezeigt.

**Navigation**: rechts und links werden Navigationspfeile eingeblendet.

**Pagination**: unter den Karten wird angezeigt, wie viele Karten insgesamt verfügbar sind

**Autoplay**: die Karten werden ohne Aktion des Betrachters automatisch weitergeblättert.

**REE** 

Loop

**Navigation** 

**Pagination** 

**Autoplay** 

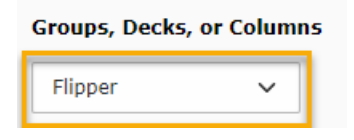

Bei MouseOver werden die Karten "gedreht" und es werden weitere in den Karten angegebenen Inhalte angezeigt.

werden.

Im Reiter "Content" wird der Text eingegeben, der auf der Karte angezeigt werden soll. Dieser kann im Bereich "Text top" (oben) oder "Text bottom" (unten) eingegeben werden. Diese oder Columns) eine andere Auswirkung.

Die Karten können vielfältig gestaltet und mit Effekten versehen Im Reiter "Medien" können bis zu zwei Bilder eingebunden werden, die je nach gewählter Kartenart dann angezeigt werden. Bei den Bildern können Extra-Klassen für den figure-tag (besondere Abstände bzw. Hover-Animationen) sowie für den img-tag (Darstellungsvarianten des Bildes) ausgewählt werden.

Ortsangaben haben je nach gewählter Kartenart (Group, Decks Die Darstellung wie im Template wird durch Aktivieren von "Enable Profile Card" im Reiter "Erscheinungsbild" erreicht.

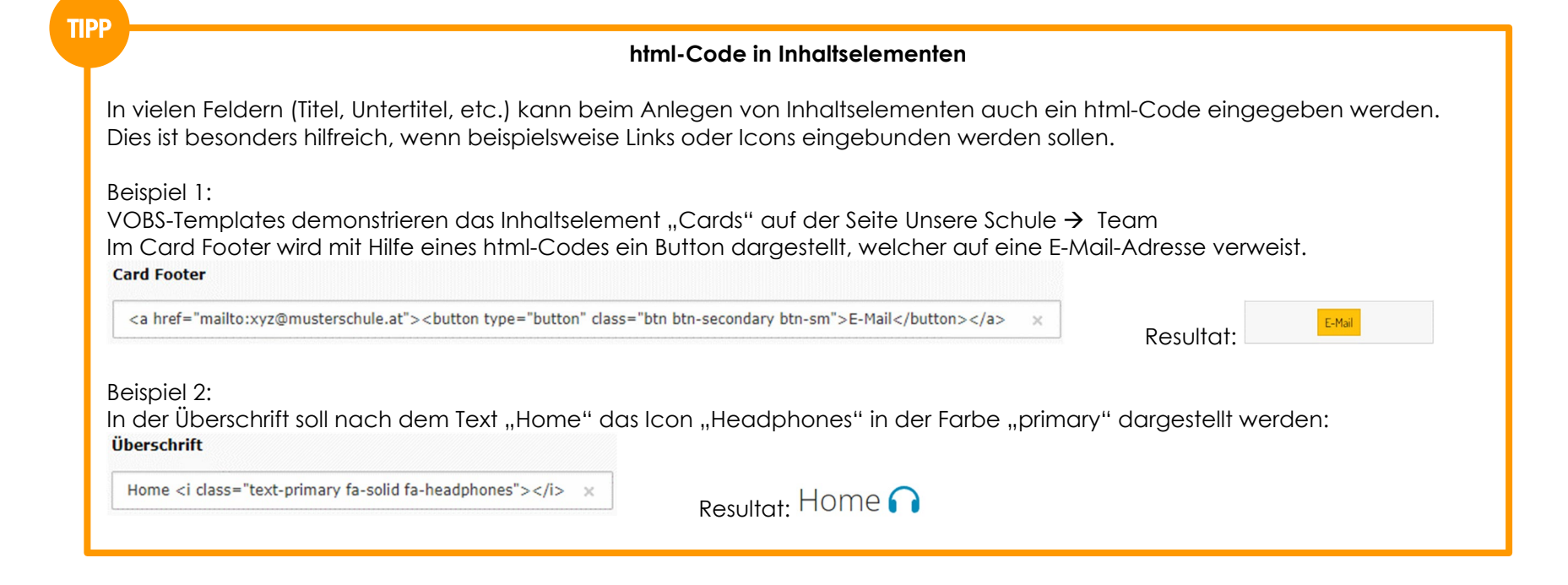

## <span id="page-24-0"></span>*3.2.5 Spezielle Inhaltselemente: Container – Accordion*

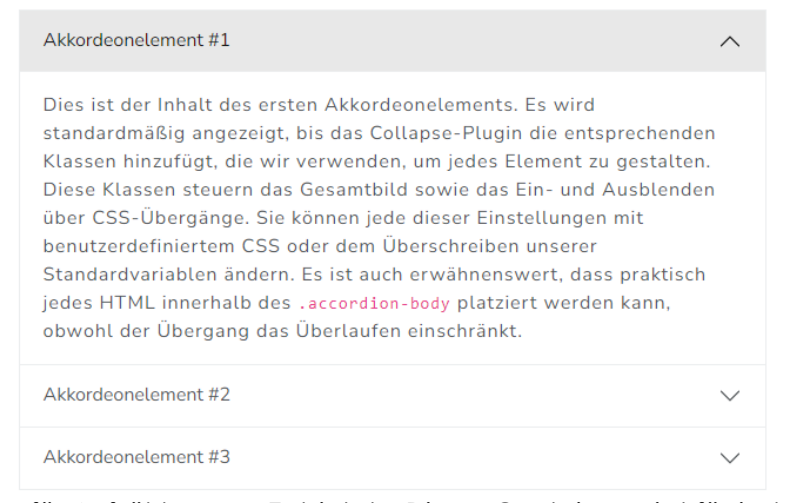

Das Accordion eignet sich besonders für Aufzählungen. Es bietet Dieser Container wird für jeden gewünschten Eintrag in der Liste die Möglichkeit, zu den einzelnen Items der Aufzählung weitere mit einem "Collapsible Element" befüllt: Informationen einblenden zu lassen.

Für das Accordion muss ein "Collapsible Container" als Inhaltselement eingefügt werden:

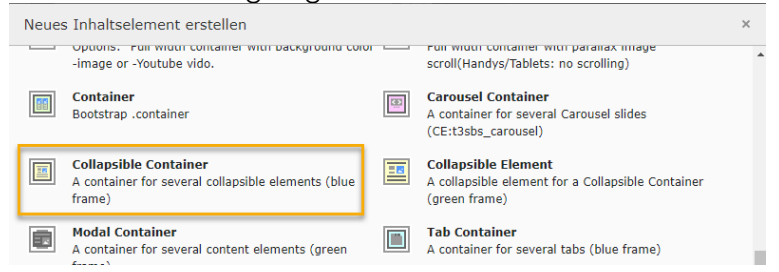

Neues Inhaltselement erstellen Filtern nach: Suche nach einem beliebigen Inhaltstyp

Container **Collapsible Element** A collapsible element for a Collapsible Container (green frame)

Dies ist das einzige Inhaltselement, das bei einem Collapsible Container angeboten wird.

Im Collapsible Element wird der Titel und allenfalls ein Bild dazu angeführt. Dies wird als "Überschrift" des Accordion angezeigt.

Innerhalb des Collapsible Element kann ein Inhalt eingefügt werden. Dieser Inhalt kann aus jedem Inhaltselement bestehen und wird angezeigt, sobald das entsprechende Element angeklickt wird.

## <span id="page-25-0"></span>*3.2.6 Spezielle Inhaltselemente: Container – Tabs*

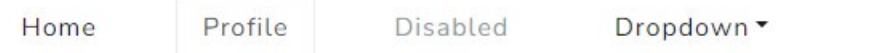

Food truck fixie locavore, accusamus mcsweeney's marfa nulla single-origin coffee squid. Exercitation +1 labore velit, blog sartorial PBR leggings next level wes anderson artisan four loko farm-to-table craft beer twee. Qui photo booth letterpress, commodo enim craft beer mlkshk aliquip jean shorts ullamco ad vinyl cillum PBR. Homo nostrud organic, assumenda labore aesthetic magna delectus mollit.

darzustellen, wobei jeweils nur der ausgewählte Inhalt angezeigt wird.

Dieses Verhalten ist aus den Ribbons der Office-Programme bekannt. Um einen Tab Container zu verwenden, muss diese Option bei den Containern der Inhaltselemente ausgewählt werden. Der Tab Container ist am unteren Ende der Optionen angegeben.

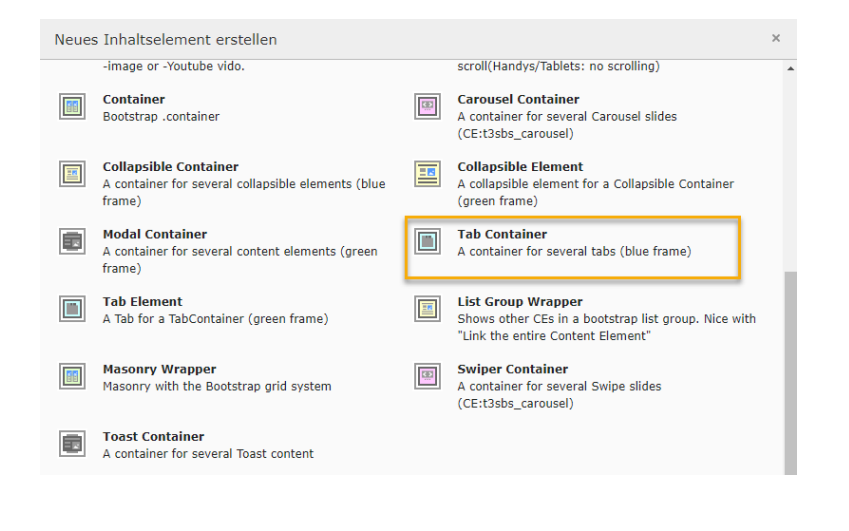

a a <mark>a</mark>

## Der Container "Tabs" erlaubt es, verwandte Inhalte in Tabulatoren Dieser Tab Container kann dann mit Inhalten vom Typ "Tab Element" befüllt werden.

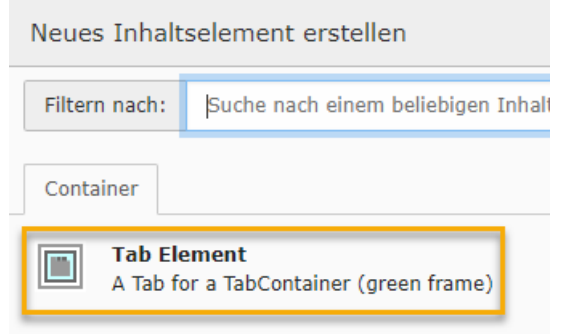

Diese Elemente können dann mit beliebigen Inhalten befüllt werden.

**VORSICHT!** Hat eines der Tabs keinen Inhalt, so wird bei allen Tabs eine Fehlermeldung angezeigt:

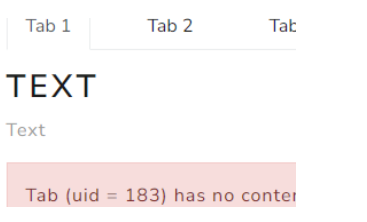

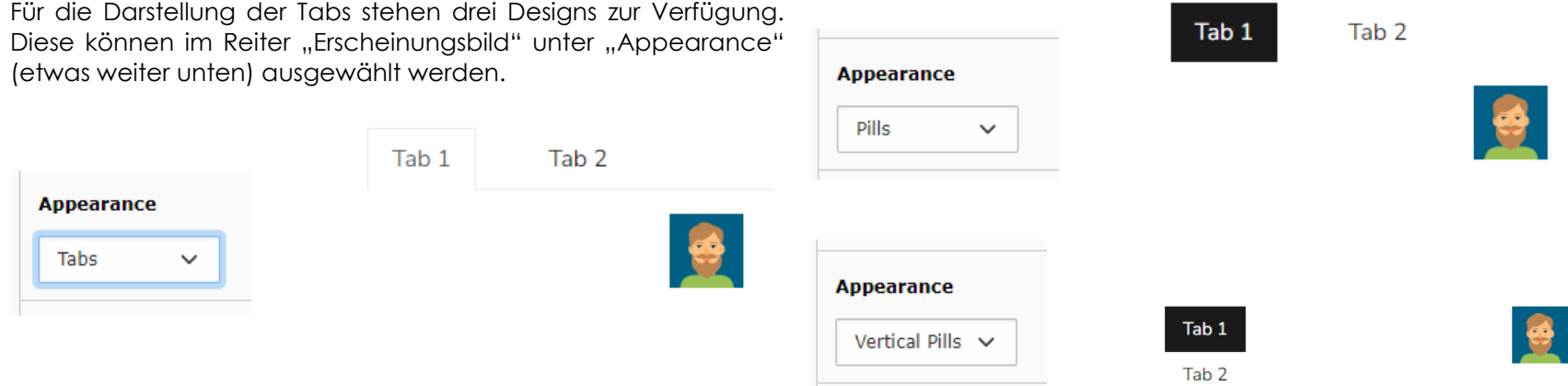

## <span id="page-26-0"></span>*3.2.7 Spezielle Inhaltselemente: Container – Carousel*

Carousel Container ausgewählt werden.

Mit einem Carousel kann ein animierter Wechsel zwischen AlsInhaltdesCarouselContainerskannnurdasInhaltselement"BS verschiedenen Inhalten, beschränkt auf Texte und Bilder, Carousel"-ausgewählt-werden.Das-BS-Carousel-kann-Bilder,Texte umgesetzt werden. Dazu muss aus den Inhaltselementen der oder beides enthalten. Die Texte überlagern dabei den Bildinhalt.

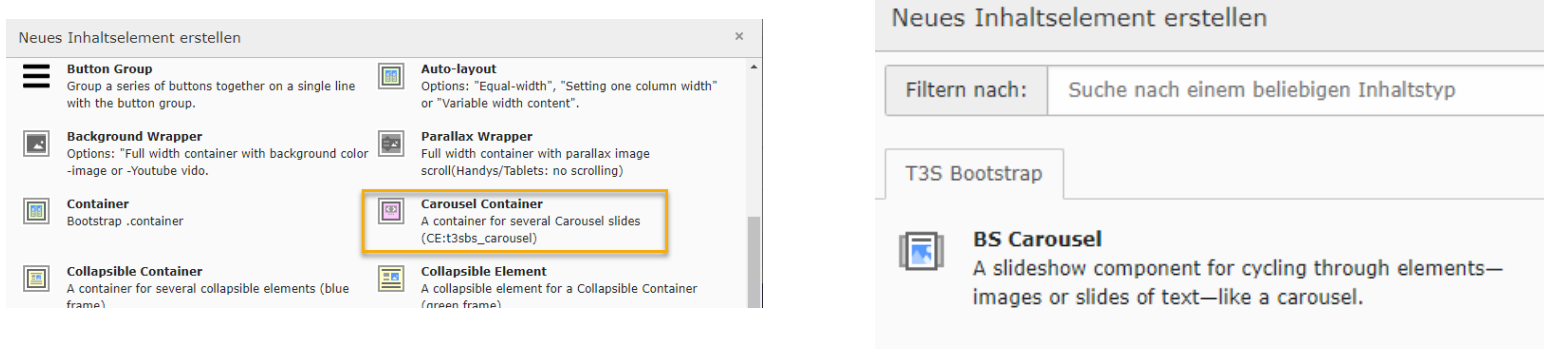

Die Anzeige im Carousel kann durch verschiedene Einstellungen **Switch carousel from horizontal sliding to crossfade:** beeinflusst werden. Diese Einstellungen finden sich alle im Reiter "Erscheinungsbild". Die wichtigsten kurz zusammengefasst:

## **Use Thumbnails as carousel-indicators:**

Unter dem Carousel werden kleine Vorschaubilder der anderen Gibt die Einblendzeit eines Inhalts in Millisekunden an. Carouselinhalte angezeigt.

## <span id="page-27-0"></span>*3.2.8 Spezielle Inhaltselemente: Container – Swiper*

Der Swiper Container ist ähnlich dem Carousel. Beim Swiper können jedoch mehrere Inhaltselemente parallel angezeigt werden, die animiert durchlaufen werden können. Dabei kann je nach Bildschirmgröße angegeben werden, wie viele Elemente Diese Einstellungen finden sich, wie auch bei den anderen gleichzeitig nebeneinander dargestellt werden.

Der Wechsel der Inhalte wird nicht als Sliding, sondern als Überblendung dargestellt.

## **Interval:**

Außerdem kann, ähnlich wie beim Container Cards, Loop, Autoplay sowie eine Navigation eingeblendet werden.

Containern im Reiter "Erscheinungsbild".

## <span id="page-28-0"></span>*3.2.9 Spezielle Inhaltselemente: News (Aktuelles)*

eingegeben werden.

Oft wird hierfür eine explizite Seite (zum Beispiel "Aktuelles") verwendet. Des Weiteren ist es notwendig für die Einzelansicht einer Nachricht eine Seite "Detail" (ohne Inhalt) anzulegen. Optional können noch die Seiten "Archiv" und "Archiv Single" angelegt werden.

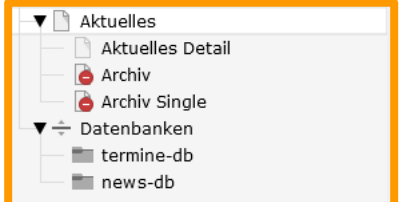

a a ja

Das Anlegen eines Nachrichten-Inhalts erfolgt über ein sogenanntes "Plugin": Nachrichten-System

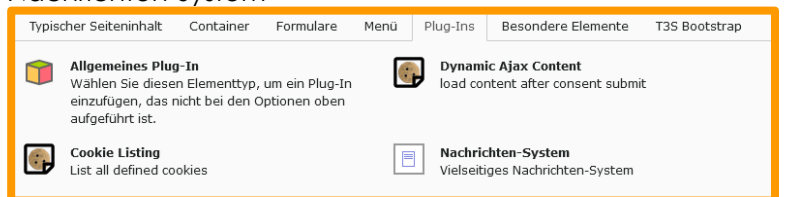

Der Inhaltstyp Nachrichten (News) kann auf jeder Seite Tipp: Die Seite "Aktuelles Detail" sollte nicht im Menü erscheinen. Aus diesem Grund wird sie in den Seiteneinstellungen im Reiter "Zugriff" aus dem Menü ausgeschlossen:

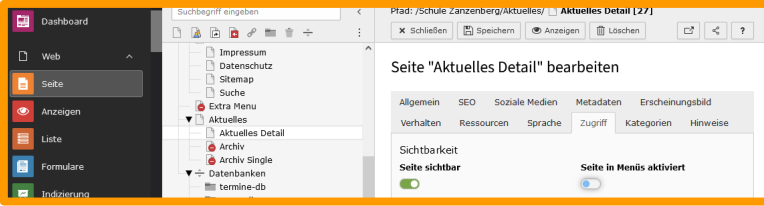

Die Datensätze des Nachrichten-Systems werden aufgrund der Übersicht in einem externen System-Ordner verwaltet und über das Modul "Liste" gepflegt. Im Falle der VOBS-Templates ist es der Ordner news-db

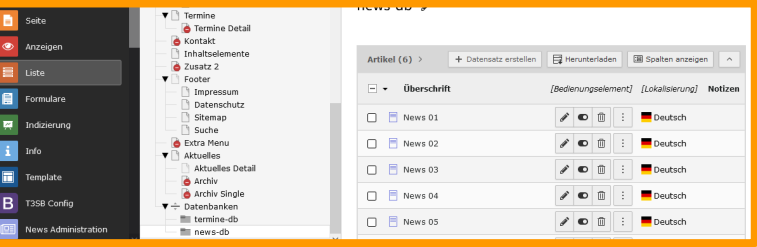

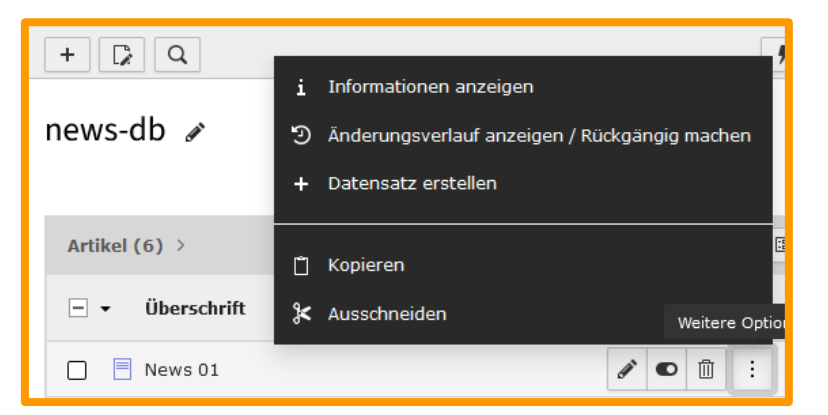

diverse Einstellungen vorgenommen werden. Es ist zu empfehlen, diese Einstellungen der Administration zu überlassen.

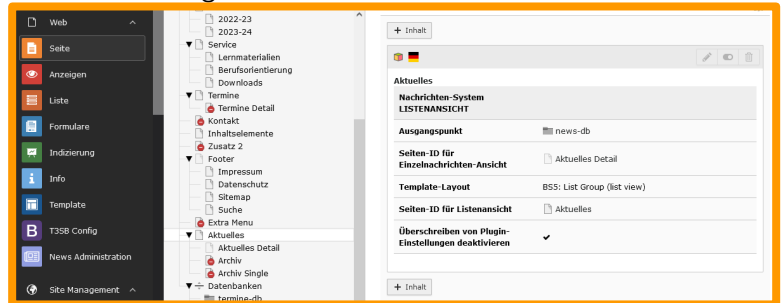

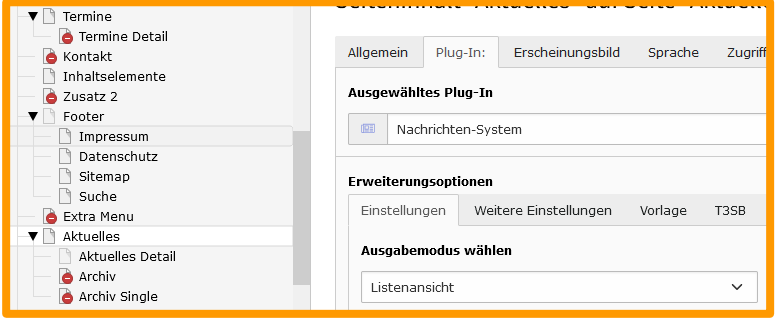

## Ausgangspunkt: Systemordner mit News-Datensätzen

a a <mark>a</mark>

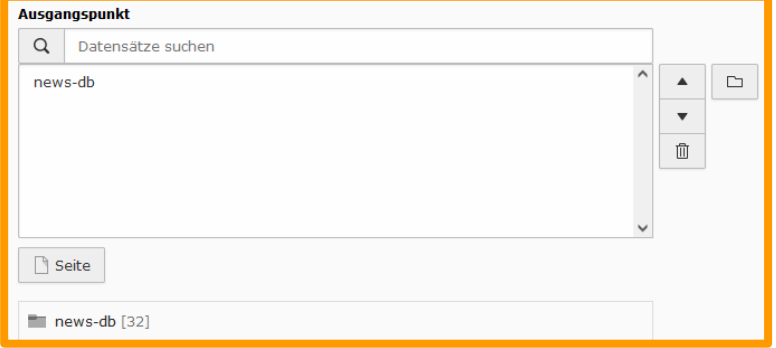

Nach dem Anlegen des Inhalts "Nachrichten-System" müssen Die Angabe der Nachrichten-zugehörigen Seiten ist wichtig: Einzel-Ansicht, Listenansicht, Zurück (entspricht meistens der Listensansicht)

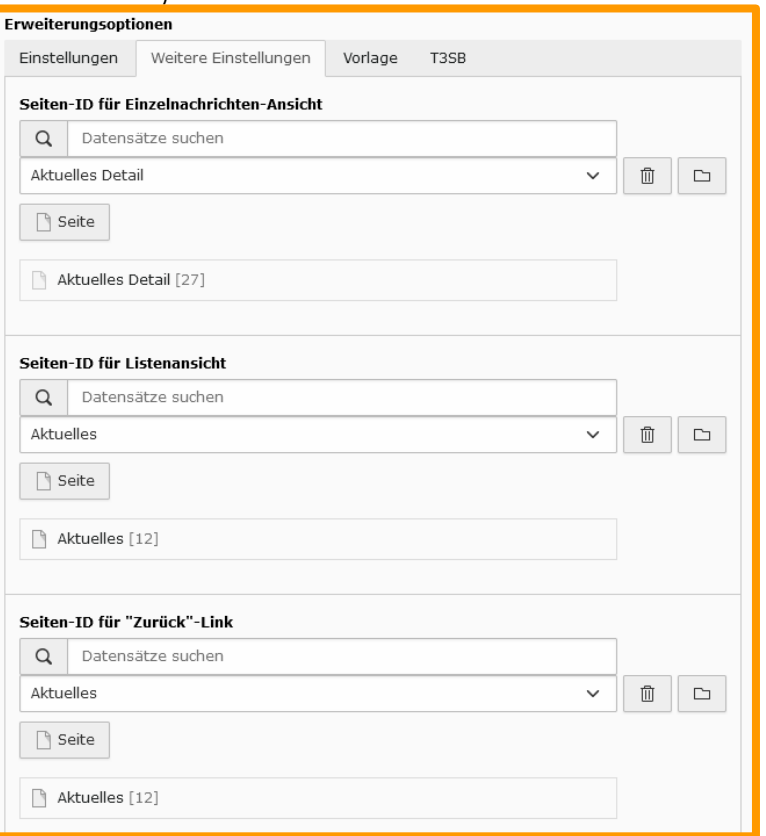

Artikel (News) werden über das Modul "Liste" angelegt und verwaltet bzw. gepflegt:

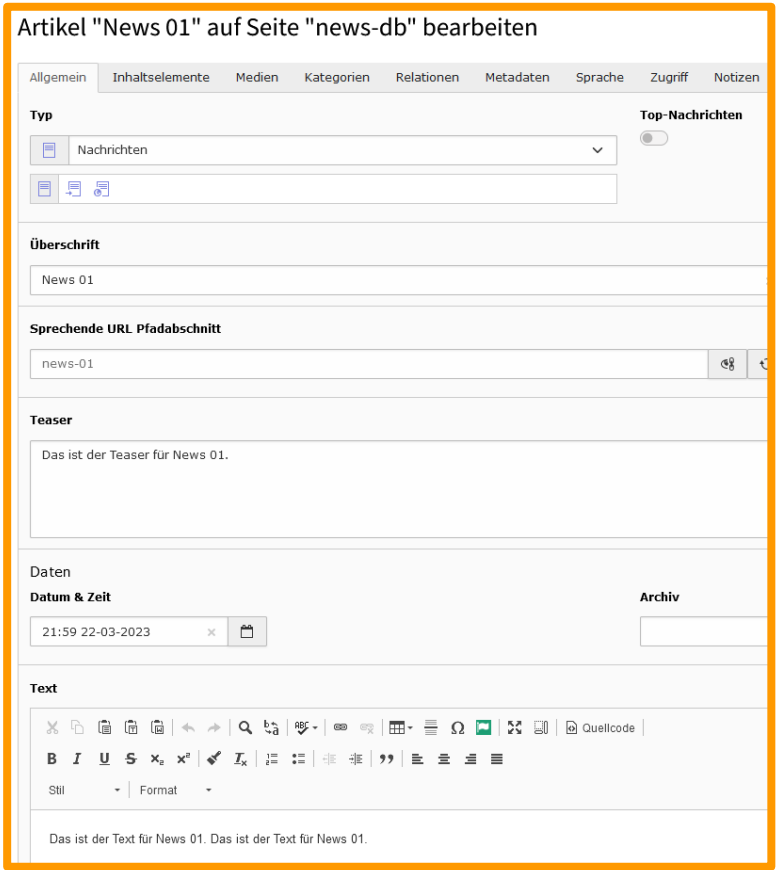

Der Inhaltstyp von Nachrichten entspricht im Wesentlichen dem Typ "Text und Medien".

Zusätzlich können über den Reiter "Inhaltselemente" weitere Inhalte eingefügt werden:

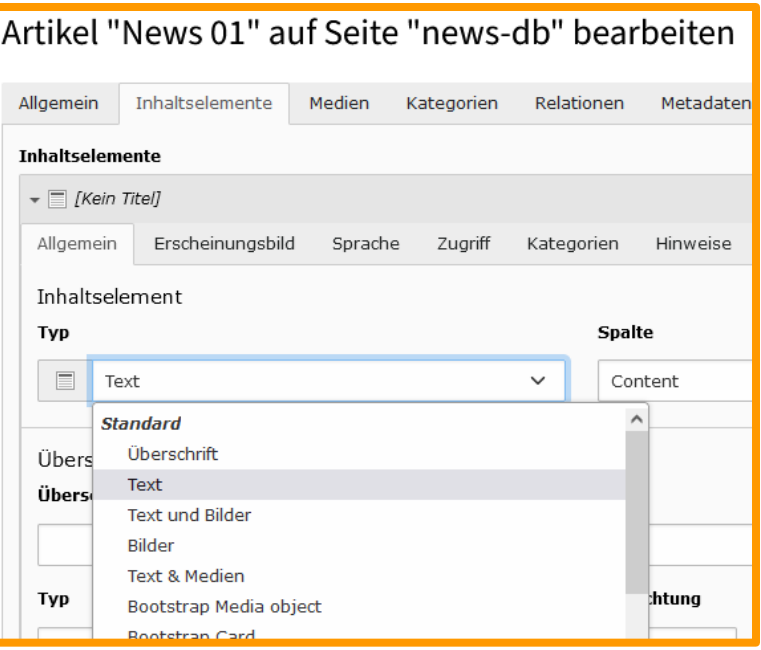

## Kategorien

**T**ra Dateisammlung Interne Notiz

Werden viele News verwaltet und eingepflegt, so ist unter Umständen das Anlegen von Kategorien sinnvoll:

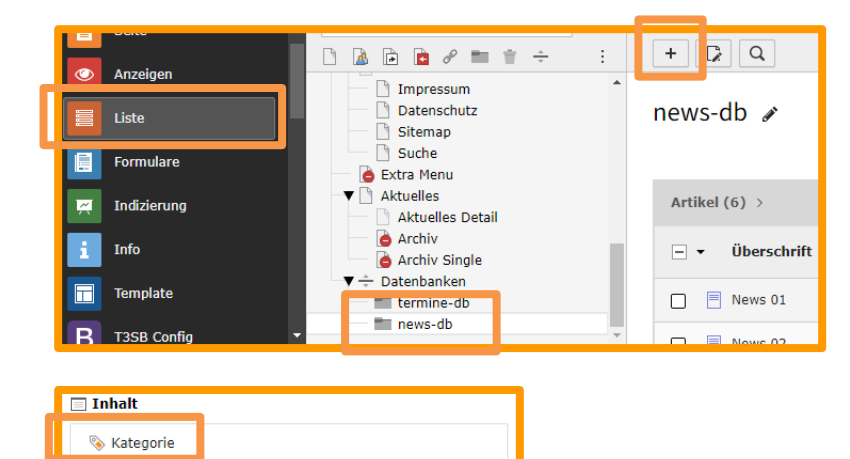

Neue Kategorien im Systemordner news-db erstellen (Beispiele: Ausflüge, Feste, Berufsorientierung,…)

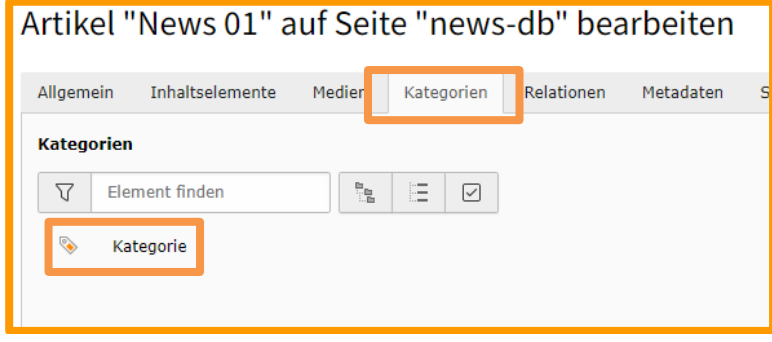

Anschließend wird die entsprechende Kategorie im News-Datensatz unter dem Reiter "Kategorien" angegeben und gespeichert.

Bei vielen News-Datensätzen ist durch eine Kategorisierung eine differenzierte Darstellung möglich.

## <span id="page-32-0"></span>*3.2.10 Spezielle Inhaltselemente: Parallax Wrapper*

sich scheinbar im Hintergrund beim Scrollen der Seite mit einer anderen Geschwindigkeit bewegt.

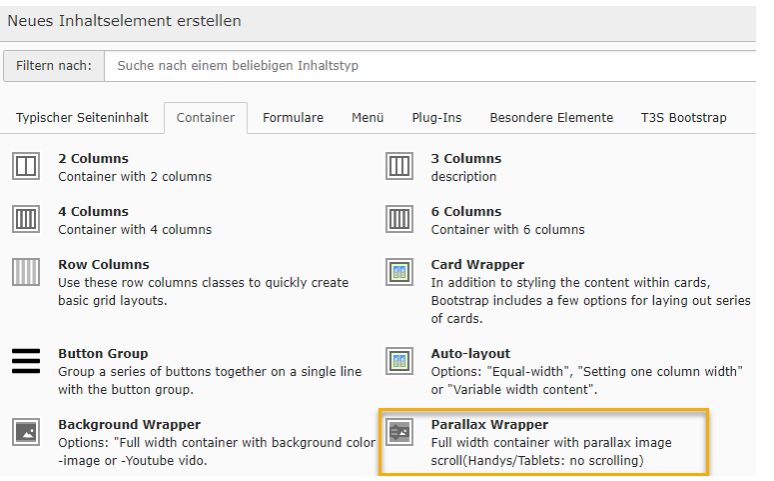

Mit dem Parallax Wrapper kann ein Bild eingefügt werden, das Im Reiter "Bilder" des Inhaltselements wird das Bild ausgewählt, das "im Hintergrund" dargestellt werden soll.

> Im Reiter "Erscheinungsbild" bestimmt der eingetragene Wert bei "Parallax effect speed." die Stärke des gewünschten Parallax-Effektes. Der Wert muss zwischen -1.0 und 2.0 liegen. Der Wert 1.0 bettet das Bild "normal" in der Seite ein.

> In den Parallax Wrapper können beliebige weitere Inhaltselemente eingefügt werden. Diese werden dann vor dem Bild platziert.

## <span id="page-33-0"></span>**4 Administration: Aufbau der VOBS-Templates**

Sämtliche VOBS-Templates nutzen das Plugin t3sbootstrap.

## Seitenstruktur des Templates:

**REE** 

```
ROOT (1) (Startpunkt der Seite, Verweis auf erste Unterseite, erhält dann den Schulnamen)
       -HOME (2) (Startseite, im Menü unsichtbar)
       -UNSERE SCHULE (3)
              ---Leitbild
              ---Angebot
              ---Klassen
              ---Team
              ---Organisatorisches
              ---Elternverein
       -PROJEKTE (4) 
       -SERVICE (5) 
              ---Lernmaterialien
              ---Berufsorientierung
              ---Downloads
       -TERMINE (6) 
              ---Termine Detail
              (optional: ---Jahresübersicht) 
               (optional: ---Schularbeiten) 
       -KONTAKT (7) (optional, im Menü unsichtbar)
       -ZUSATZ 1 (8) Demo INHALTSELEMENTE (optional und individuell, im Menü unsichtbar)
       -ZUSATZ 2 (9) (optional und individuell, im Menü unsichtbar)
       -FOOTER (10) (im Menü unsichtbar)
              ---Impressum
              ---Datenschutz
              ---Sitemap
              ---Suche
       -EXTRAMENU (11) (Menütrenner -> Bsp. Main-Nav Extra Row oder Seitenspalte, unsichtbar)
              --- E-Mail
              --- Telefon
       -AKTUELLES (12) (im Menü unsichtbar)
              --- Aktuelles Detail
              --- Archiv
              --- Archiv Single
       - Datenbanken
       --- termine-db
       --- news-db
```
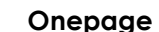

TIPP

Wurde ein Onepage-Template gewählt, sind trotzdem alle Seiten vorhanden. Außer ", Root", "Home" und "Footer" wurden alle übrigen Seiten deaktivert.

## <span id="page-34-0"></span>**4.1 Grundinstallation**

## Ersteinrichtung:

*Admin Tools Maintenance Manage Language Packs Add language German*

Erweiterungen (Extensions) installieren:

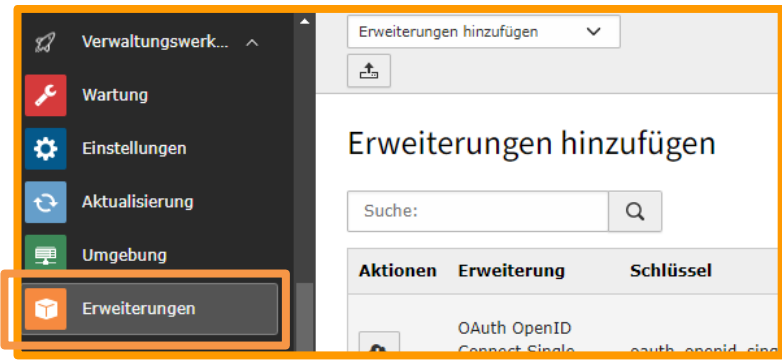

## Template erstellen:

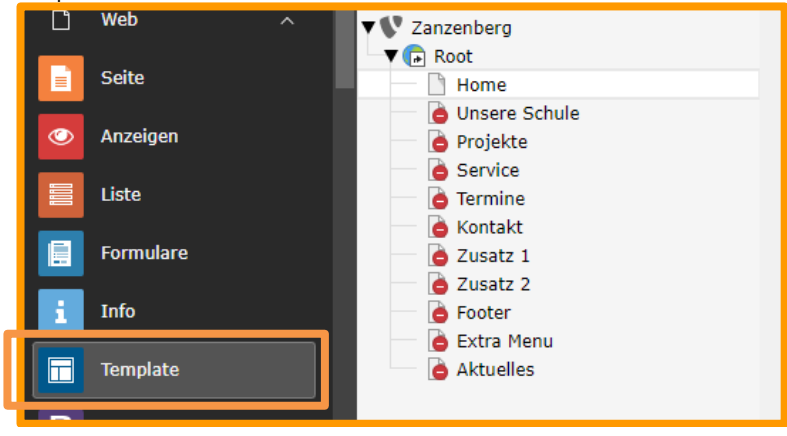

- t3sboostrap (Abhängigkeiten "container" und "content defender" werden mitinstalliert)
- scheduler (Planer)
- Optionale Erweiterungen: indexed search, form, news, calendarize,...

Template  $\rightarrow$  Root  $\rightarrow$  Template für neue Webseite erstellen  $\rightarrow$ Vollständigen Template-Datensatz bearbeiten

## Neue Website erstellen

Wenn Sie möchten, dass diese Seite der Ausgangspunkt einer neuen Website wird, die auch auf einer der Standardvorlagen basieren kann, klicken Sie auf die Schaltfläche unten.

Template für neue Website erstellen

## Template → Root → Info/Bearbeiten

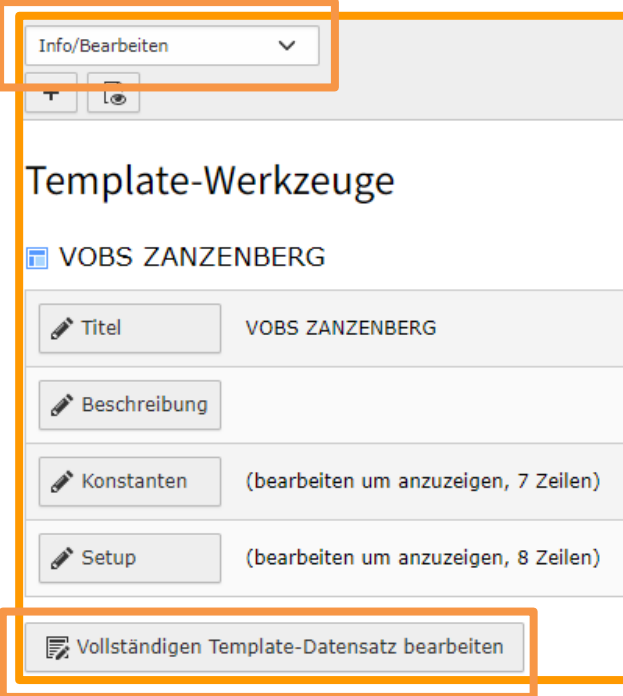

## **Titel**  VOBS ZANZENBERG

## **Setup**

LÖSCHEN # Default PAGE object: page = PAGE  $page.10 = TEXT$ page.10.value = HELLO WORLD!

## EINGABE BASIS-SCRIPTS

#E-Mail Spamschutz config.spamProtectEmailAddresses = 2 config.spamProtectEmailAddresses\_atSubst = (at)

#Custom CSS einbinden page.includeCSS { zanzenbergCSS = /fileadmin/T3SB/Resources/Public/CSS/kummenberg.css }

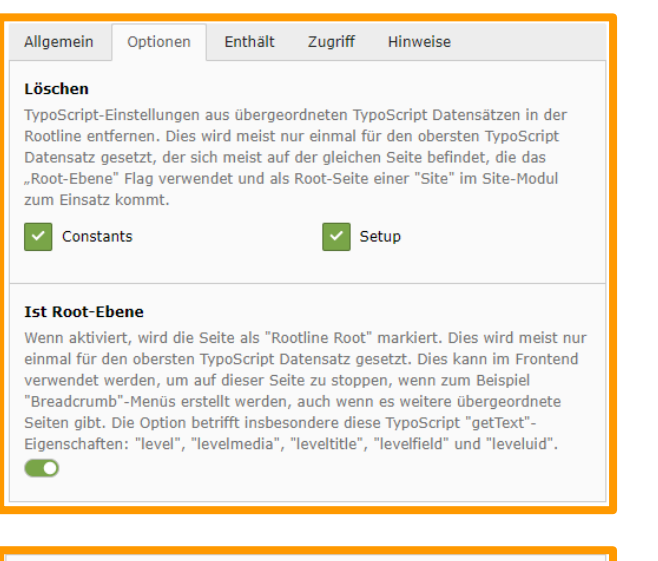

#### Strukturen sauber und ordentlich zu halten, ist dies oft nur für den Haupt-TypoScript-Eintrag auf der gleichen Seite gesetzt, welche die "Use as Root Page" Option verwendet und in einer "Site" Konfiguration als Root-Seite verwendet wird sowie die oben genannten Optionen "Clear" und "Rootlevel" aktiviert haben. Ausgewählte Objekte Verfügbare Objekte

Extension liefern oft Standard-TypoScript zum Einrichten des grundlegenden Frontend-Renderings, Diese können hier geladen werden. Um TypoScript

Statische Templates einschließen (aus Erweiterungen):

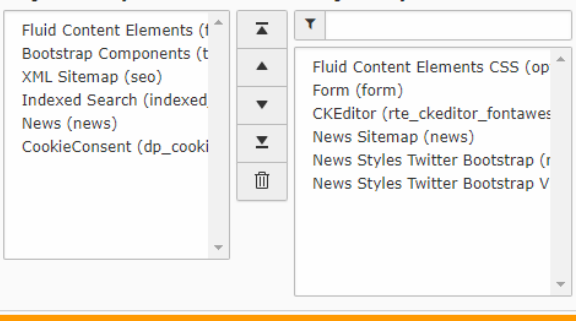

## **Optionen**

- Haken bei "Constants" und "Setup"
- Ist Root-Ebene (ein)

## **Enthält**

- Fluid Content Elements (fluid\_styled\_content) muss VOR t3sbootstrap stehen
- Bootstrap Components (t3sbootstrap)
- CookieConsent
- optionale Extensions wie z. Bsp. Sitemap(seo), News(news) etc.)

## Ersteinrichtung von t3sbootstrap

## T3SB Config  $\rightarrow$  Root ▼ <sup>1</sup> Zanzenberg **B** T3SB Config  $\nabla$  Root  $\n **Home**$

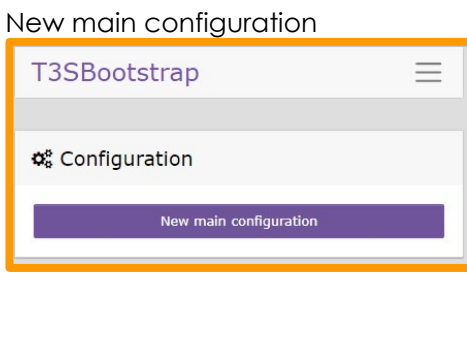

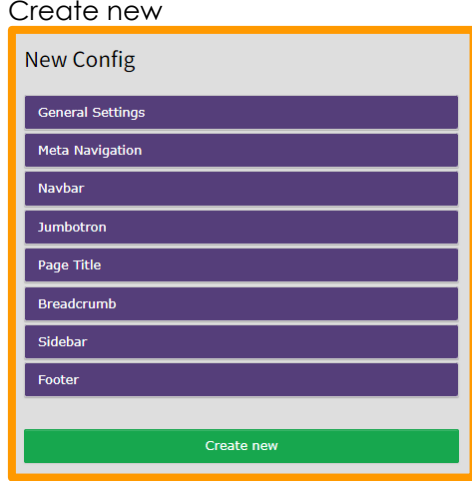

Bevor es an die Einstellungen geht, werden noch ein paar Einstellungen in der Extension t3sbootstrap vorgenommen:

Verwaltungs- und Pflegewerkzeuge  $\rightarrow$  Einstellungen (Passwort eingeben)  $\rightarrow$  Extension Configuration (Configure extensions)  $\rightarrow$ t3sbootstrap

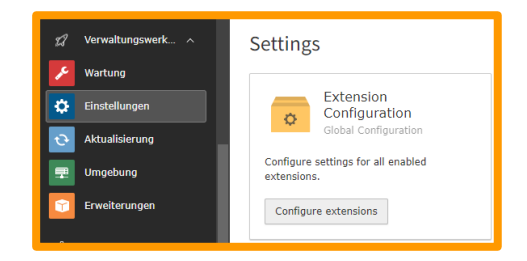

Custom-SCSS  $\rightarrow$  Custom SCSS (ein), Bootswatch Themes (Auswahl), Edit in Backend (ein) Flexform  $\rightarrow$  Extend flexforms with custom fields (ein)  $T3SB \rightarrow$  Expanded Content (ein) Advanced  $\rightarrow$  Font Awesome (FA 6 free), Extension news (ein) Optional: Advanced → Animate CSS (ein), Link Hover Effect (ein)

Wichtig:

Nach einer Veränderung in der Extension Configuration muss immer der Cache geleert werden.

## Konstanten Editor des Templates

Template → Root → Konstanten Editor → T3SB::CDN → Enable CDN und Google Fonts angeben, die heruntergeladen werden

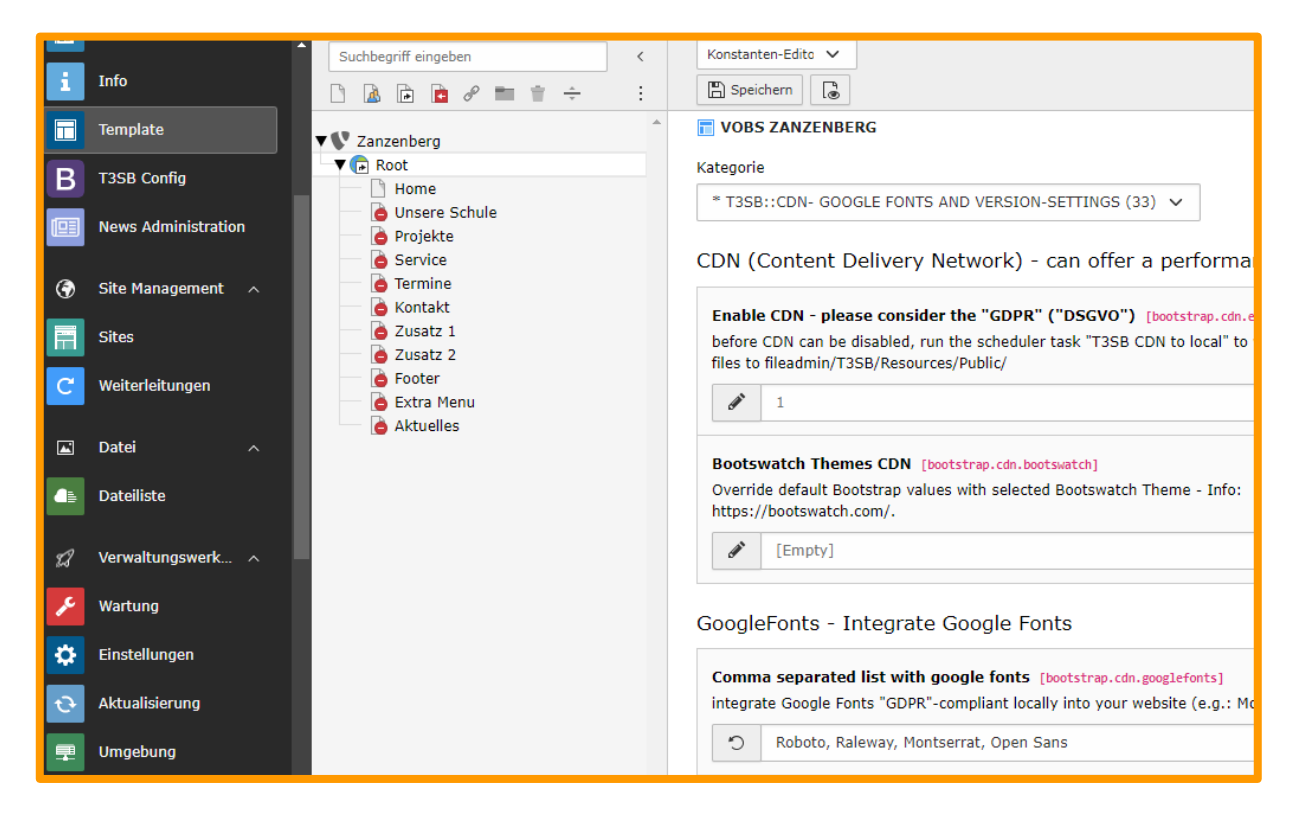

Aufgaben mit dem Scheduler (Extension:Planer) festlegen

Damit die SCSS-Dateien editierbar werden und ggf. ein Theme heruntergeladen wird, müssen im Scheduler 2 Tasks angelegt werden.

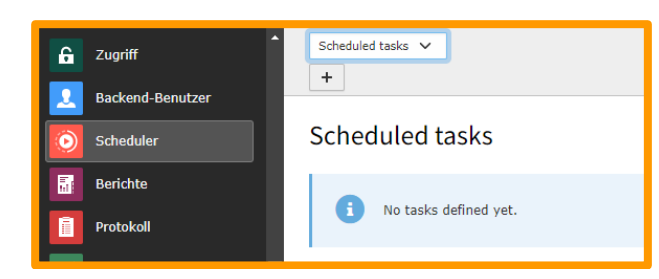

Scheduler  $\rightarrow$  Scheduled tasks -> + (Hinzufügen)

## t3sbootstrap:customScss

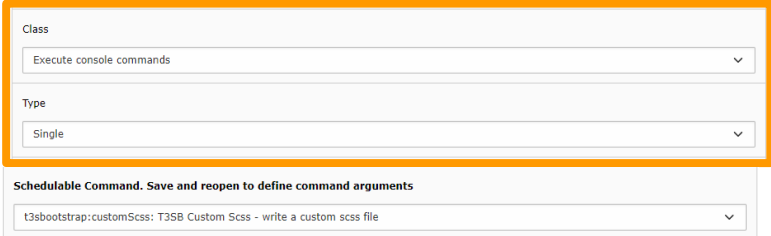

## t3sbootstrap:cdnToLocal

**REE** 

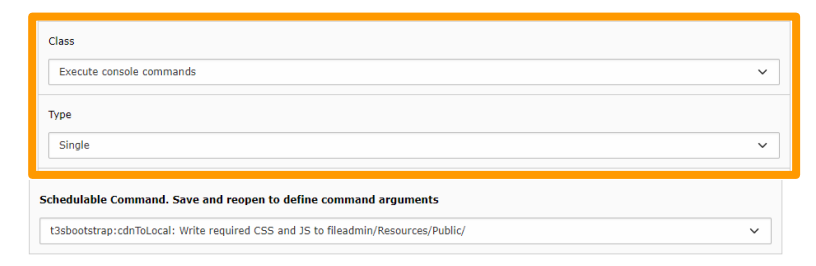

## (optional) Regelmäßiges Update der Extension Liste

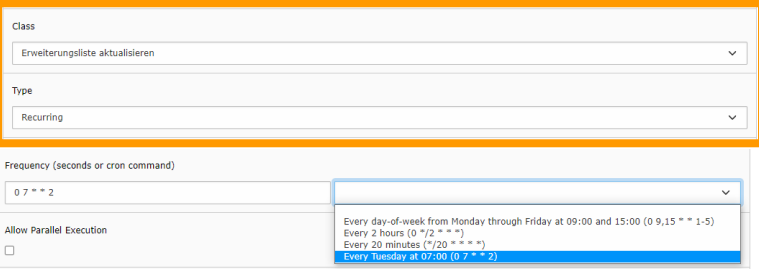

## Wurden beide Tasks korrekt angelegt, werden nun beide Aufgaben ausgeführt.

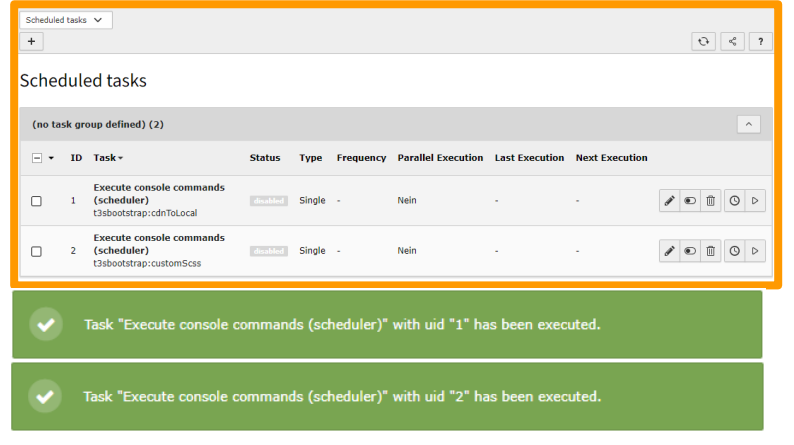

## Kontrolle 1

**BER** 

Unsere bisherige "leere" Ordnerstruktur wurde erweitert und die entsprechenden Dateien JS, CSS und SCSS-Dateien sowie die Google Fonts heruntergeladen:

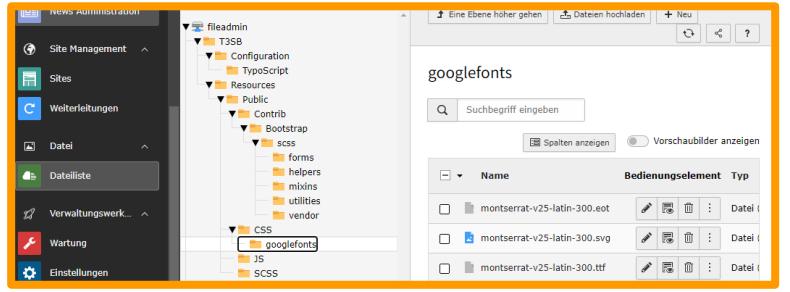

## Kontrolle 2

Ein kurzer Blick auf die Startseite (Frontend) verrät ebenfalls, dass alles funktioniert hat:

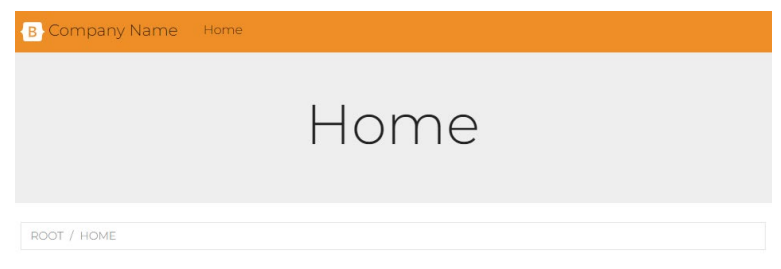

## T3SB Config wurde um 2 editierbare SCSS-Felder erweitert:

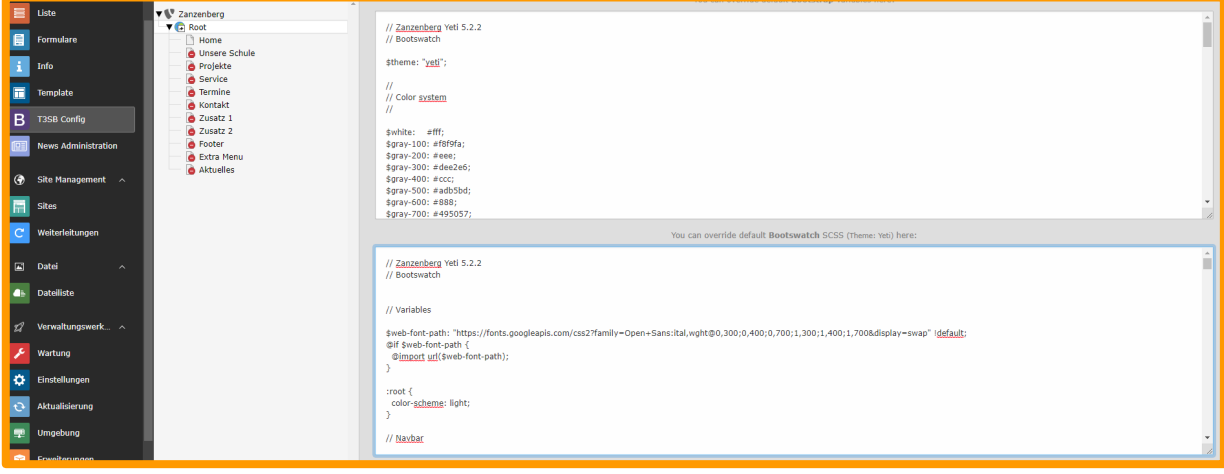

## <span id="page-41-0"></span>**4.2 Individuelle Anpassungen**

Grundsätzlich können an drei Punkten individuelle (Design-)Anpassungen vorgenommen werden:

T3SBootstrap – Template "Edit Configuration" T3SB Config  $\rightarrow$  Root (Schule Zanzenberg)

Grundlegende Einstellungen, welche vom Plugin T3SBootstrap am Template vorgenommen werden können

T3SBootstrap – Bootstrap variables & Bootswatch SCSS T3SB Config  $\rightarrow$  Root (Schule Zanzenberg)

Überschreiben von vorkompilierten Bootstrap Klassen

Custom CSS im Modul "Dateiliste" Dateiliste  $\rightarrow$  website-assets  $\rightarrow$  zanzenberg-custom.css

**BBB** 

Individuelle und kleinere Anpassungen diverser CSS Definitionen

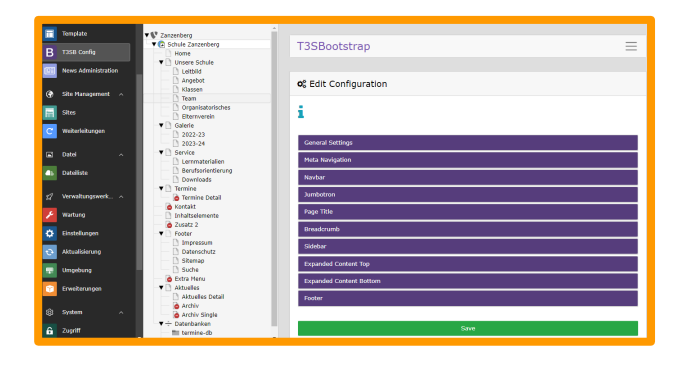

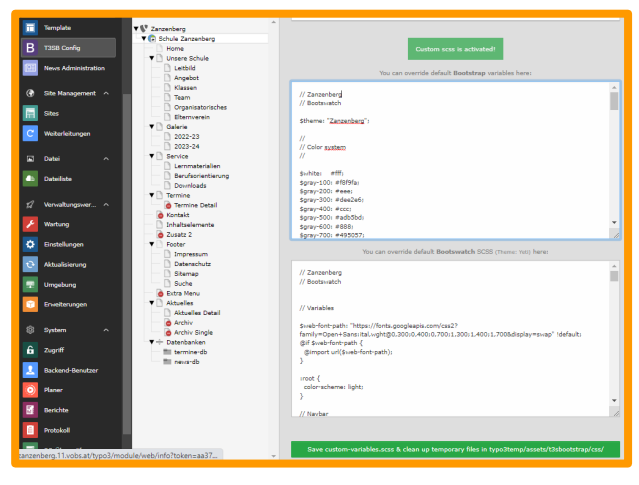

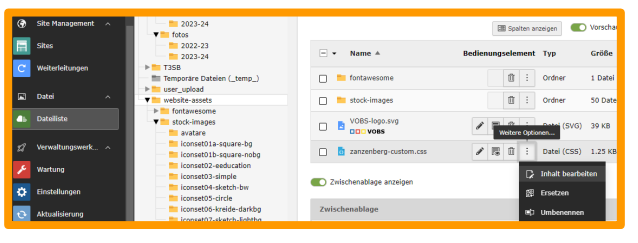

Zusätzliche Einstellungen, die an alle Unterseiten vererbt werden:

Seite ist einspaltig (1 Column) und geht über die gesamte Bildschirmbreite (no container).

Seite  $\rightarrow$  Root  $\rightarrow$  Seiteneigenschaften bearbeiten  $\rightarrow$  Erscheinungsbild

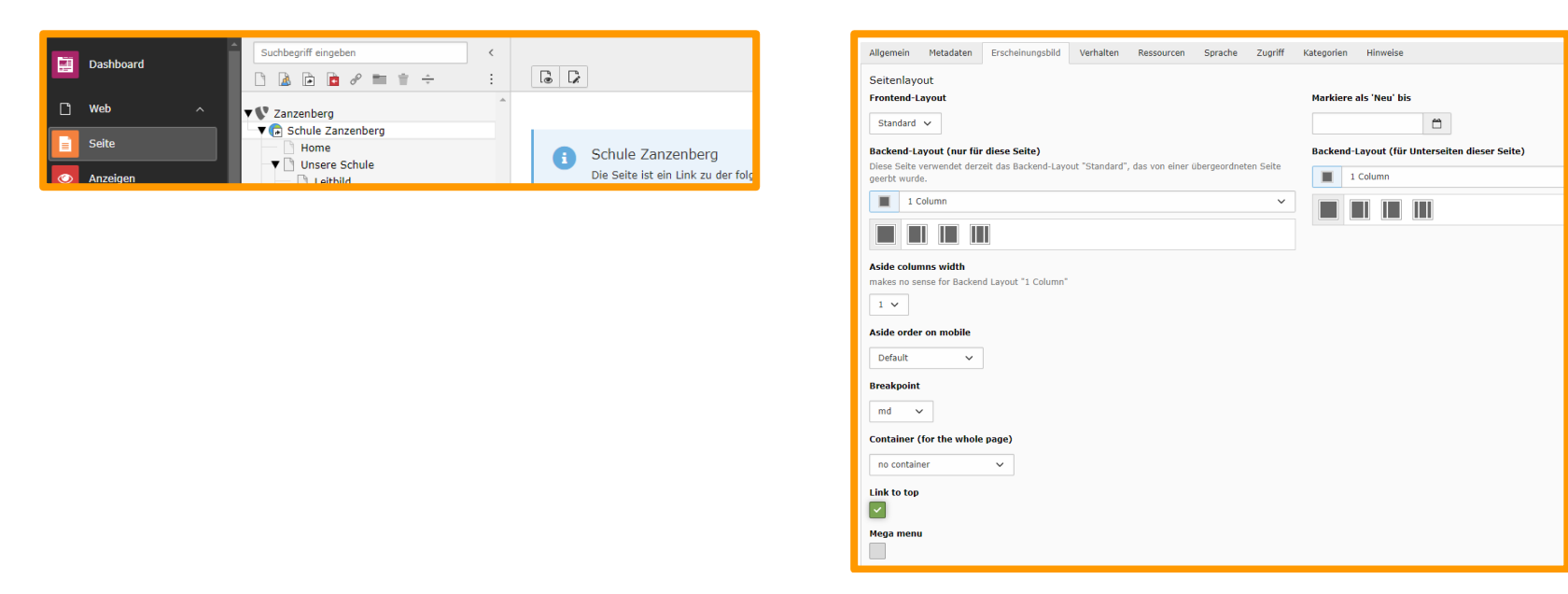

Hiermit ist der Standard für Full-Width Elemente (volle Seitenbreite, 100%) gesetzt. Damit der Standard für die Inhaltselemente trotzdem in einem Container angezeigt wird, wird das Erscheinungsbild standardmäßig auf Container gesetzt.

Seite  $\rightarrow$  Root  $\rightarrow$  Seiteneigenschaften bearbeiten  $\rightarrow$  Ressourcen  $\rightarrow$  Seiten-TSconfig

# pages: container oder container-fluid

TCAdefaults.pages.tx\_t3sbootstrap\_container = container (default)

# tt\_content: container, container-fluid oder container-fluid px-0

TCAdefaults.tt\_content.tx\_t3sbootstrap\_container = container

Ergebnis: Im Reiter Erscheinungsbild ist Container auf "container" gesetzt. Im Falle eines Full-Width-Inhaltselements wird hier "no container" angegeben.

**REE** 

## <span id="page-43-0"></span>*4.2.1 Footer und Jumbotron (Header)*

## Footer

Einstellungen in T3SB Config

Footer enthält Content der angegeben Seite, in diesem Fall: Footer (id=10).

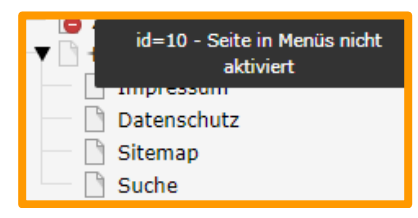

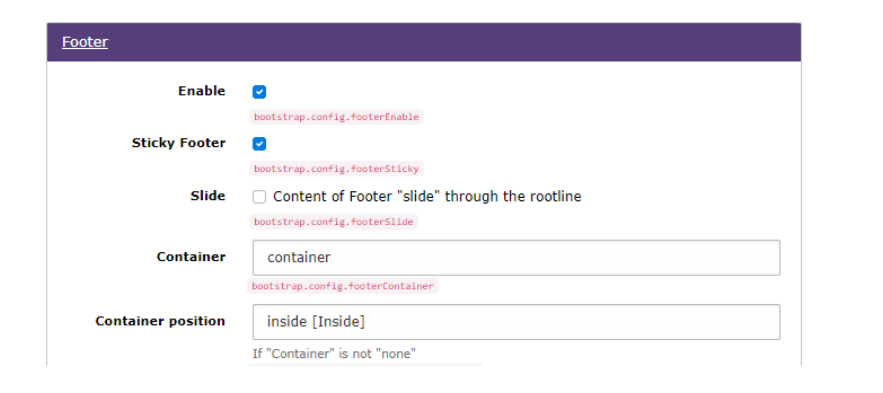

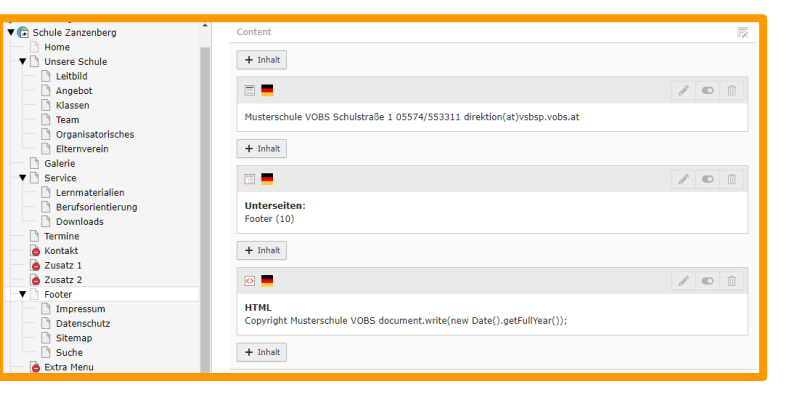

## **JUMBOTRON**

a a ja

Im Inhaltsbereich "Jumbotron" der Root-Seite (id=1) angelegte Inhalte werden auf alle Seiten vererbt.

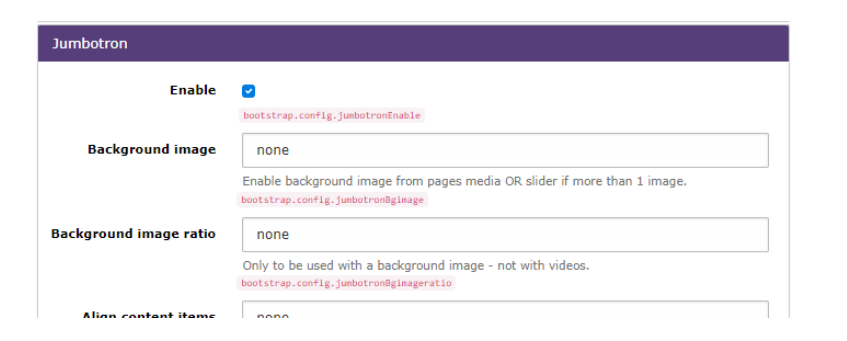

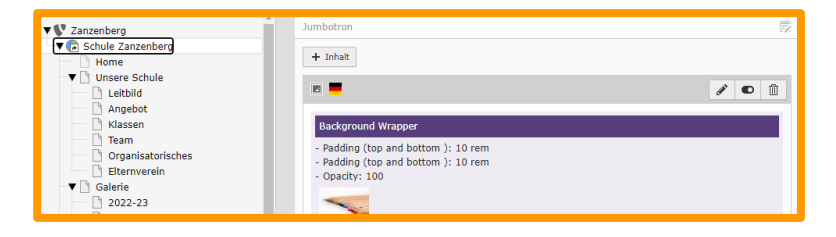

Größe Jumbotron-Bereich: Erscheinungsbild  $\rightarrow$  Image  $\rightarrow$  Padding

## <span id="page-44-0"></span>*4.2.2 Die ersten Schritte für Administratoren mit einem VOBS-Template*

## **1 Seitenstruktur und Aussehen**

## Planung

Es macht Sinn sich im Vorhinein eingehend mit der gewünschten und für die Schule sinnvollen Seitenstruktur auseinanderzusetzen.

## Styling

Farben und Schriftarten festlegen (SCSS und CSS-Angaben)

Die große Stärke von Bootstrap liegt in der Vordefinition von Klassen. Darunter fällt auch die Definitionen von Farben: T3SB Config  $\rightarrow$  Bootstrap variables

Farbpalette anpassen (Auszug):<br>
steal: #0d3f4b:

 $$cvan: #26b4d7:$ 

\$primary: \$cyan; \$secondary: \$vellow: \$success: \$green;  $$inf$ <sub>2</sub>: \$yellow;

### Hintergrund Navbar: T3SB Config  $\rightarrow$  Navbar

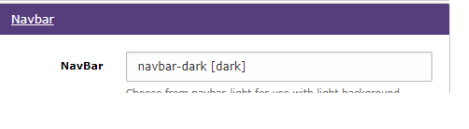

Schriftarbe Navbar und Navbar Items Hover: T3SB Config  $\rightarrow$  Bootstrap variables

// Navbar \$navbar-dark-color: rgba(\$white, 1); \$navbar-dark-hover-color: rgba(\$secondary, 1);

Spaltendesign (1-2-3 spaltig): Seiteneigenschaften → Erscheinungsbild (Root wird vererbt)

## **2 Eigenes Logo hochladen und einbinden**

Empfehlung: png oder svg (transparent)

## Dateiliste >website-assets

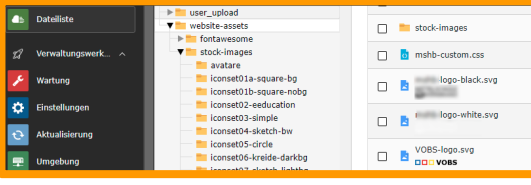

## Pfad zum Logo angeben:

T3SB Config  $\rightarrow$  Edit this configuration  $\rightarrow$ Navbar  $\rightarrow$  Brand  $\rightarrow$  Image

*fileadmin/website-assets/meinlogo.svg*

Maße des Logos angeben:

Empfehlung: maximal 200px breit und/oder maximal 60px hoch

## Template  $\rightarrow$  Konstanten

# Logo/Brand Image: bootstrap.navbar {  $image \cdot width = 200$ #image.height =  $24$  $\rightarrow$ 

## **3 Kontaktdaten aktualisieren**

Seite  $\rightarrow$  Footer (Adresse und Copyright)

Seite  $\rightarrow$  Impressum (Schulleitung, Für den Inhalt verantwortlich)

Seite  $\rightarrow$  Datenschutz (E-Mail Adresse unten)

## **4 Footer und Header anpassen**

Header (Jumbotron): Rootseite im Content-Bereich Jumbotron (wird auf alle Unterseiten vererbt)

Footer: Unterseiten von Footer (id=10)

TIPP

## **Bootstrap- Klassen in der custom.css**

Die Definition von Klassen kann herkömmlich geschehen (Bespiel Hex, RGB, Styles, etc.). In vielen Fällen ist es sinnvoll auf die in Bootstrap vordefinierten Klassen zurückzugreifen.

Beispiel: border: 6px var(--bs-border-style) var(--bs-primary);

**REA** 

## <span id="page-45-0"></span>*4.2.3 Schriftarten (Fonts)*

a a <mark>a</mark>

Beim Einbinden von Schriftarten / Web-Fonts ist zwingend darauf zu achten, dass diese lokal eingebunden werden und nicht von externen Seiten geladen werden.

Aus diesem Grund sind bei den VOBS-Templates folgende Schriften bereits vorinstalliert: Dateiliste  $\rightarrow$  website-assets  $\rightarrow$  vobs-fonts

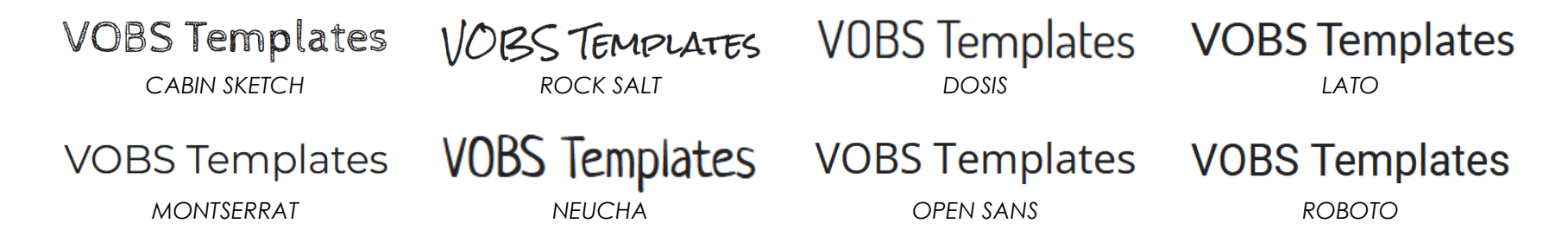

Diese Schriftarten werden über die Datei vobsfonts.css bereitgestellt: Dateiliste → website-assets → vobsfonts.css

Hier ist es wichtig, die NICHT verwendeten Schriftarten in der CSS-Datei auszukommentieren (mit /\* und \*/), damit nicht alle Schriftarten geladen werden und so die Seitenperformance negativ beeinträchtigt wird:

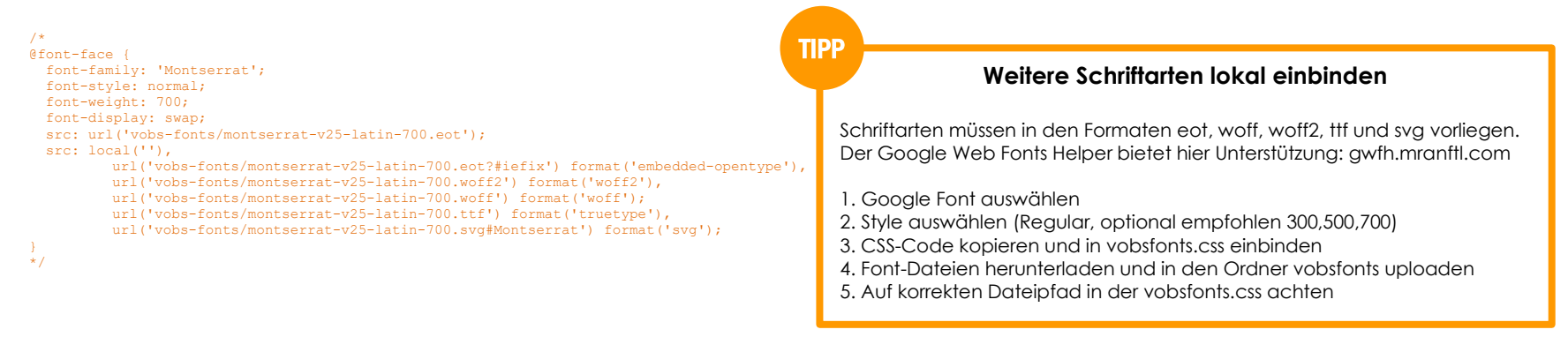

Standardmäßig verwenden die VOBS-Templates ein bis zwei Schriftarten. Diese werden in der Bootstrap SCSS Datei in das Template eingebunden:

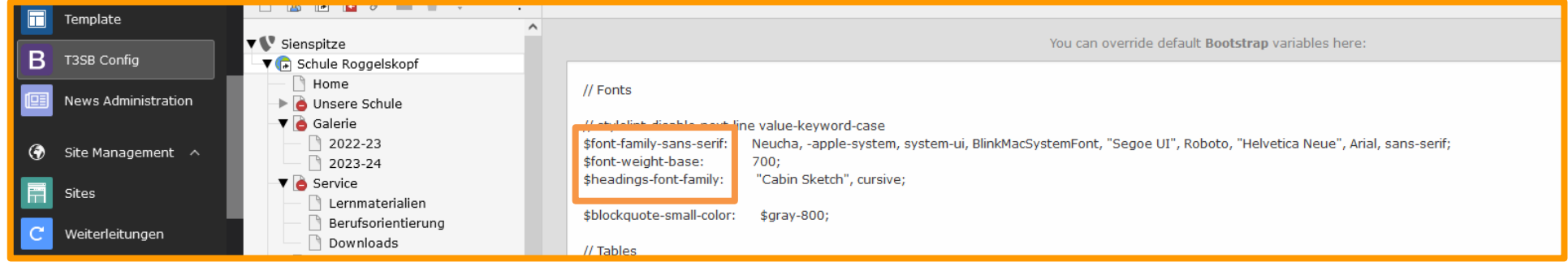

## FontAwesome

Neben den Schriftarten sind auch Icons vorinstalliert: Dateiliste  $\rightarrow$  website-assets  $\rightarrow$  fontawesome

Diese können für das Inhaltselement im RTE (Rich Text Editor) über den Button "Insert FontAwesome Icon" oder als Code eingebunden werden:

## Über RTE-Button: Code:

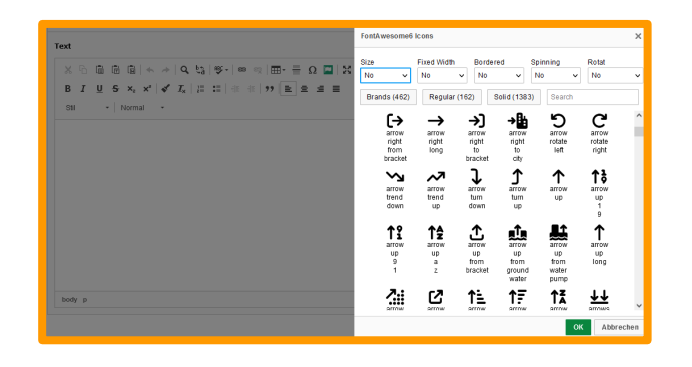

<i aria-hidden="true" class="fas fa-arrow-right"> </i>

Ergebnis im Frontend:  $\rightarrow$ 

Bilder, Fotos, Hintergründe und Icon-Sets

Weitere Bilder, Fotos, Hintergründe und Icon-Sets stehen als .jpg-, .png- und .svg-Dateien zur Verfügung: Dateiliste  $\rightarrow$  website-assets

Wichtig: Bei Bilder-Nutzung Angabe des Copyrights im Impressum: Bilder und Fotos: pexels / pixabay Icon-Sets: vectorstock etc.

## <span id="page-47-0"></span>*4.2.4 Dateistruktur*

Ein großer Vorteil von Typo3 ist das Dateimanagement. Wie auf einem PC können Daten in Ordnern angelegt und verwaltet werden. Ein Vorschlag für eine sinnhafte und übersichtliche Dateistruktur für eine Schule kann eine Einordnung in Schuljahre sein.

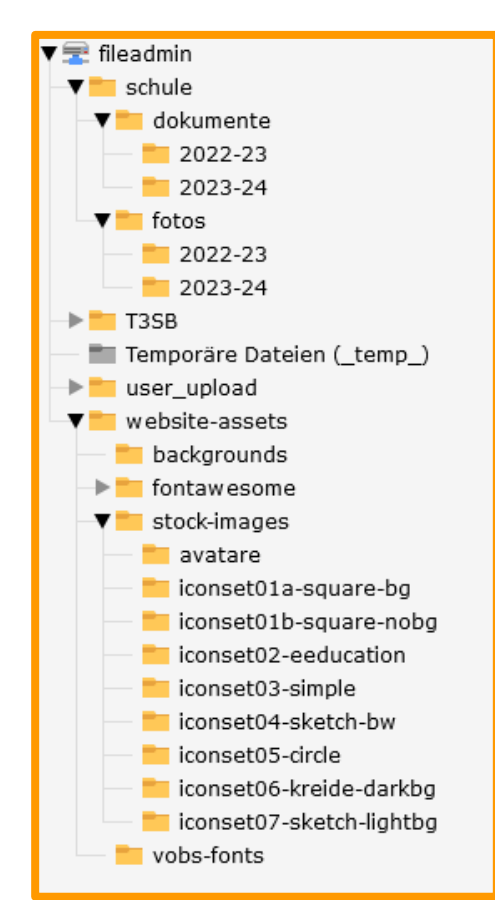

schule  $\rightarrow$ 

Upload von Bildern, Fotos und Dokumenten nach Jahren sortiert

 $TSSB \rightarrow$ alle Dateien für das Template. Sollte unangetastet bleiben!

user\_upload  $\rightarrow$ inhaltsbezogene Uploads

website-assets  $\rightarrow$ zur Verfügung gestellte Hintergründe, Icons, Fotos und Schriftarten template-custom.css und Logo

## <span id="page-48-0"></span>*4.2.5 Seiten verwalten*

Seiten sind die "richtigen" Seiten, die im Frontend ausgegeben werden. Ordner sind Sammelbehältnisse für spezielle Inhalte. Beispiel: News Datenbank, Benutzer Datenbank, etc.

## **Seiten ID**

Jede Seite hat eine eindeutige Seiten ID. Diese wird bei einem Mouse-Over angezeigt. Alternativ im Frontend unten links auf der Seite (UID).

## *Unter keinen Umständen die Seiten ID ändern!*

## **Seiten umbenennen**

Doppelklick mit der Maustaste auf eine Seite. Umbenennen und mit Eingabe / Enter bestätigen.

## **Seiten deaktivieren (ausblenden)**

Rechtsklick auf eine Seite Deaktivieren Ausgeblendete Seiten werden nicht auf der Website ausgegeben. Neu erstellte Seiten sind standardmäßig deaktiviert.

## **Seiten aktivieren (einblenden)**

Rechtsklick auf eine Seite  $\rightarrow$  Aktivieren

## **Seiten löschen**

Rechtsklick auf eine Seite  $\rightarrow$  Löschen

## **Seiten kopieren / ausschneiden**

Rechtsklick auf eine Seite → Kopieren bzw. Ausschneiden

## **Änderungsverlauf und Änderungen rückgängig machen**

Rechtsklick auf eine Seite  $\rightarrow$ Verlauf/Rückgängig Es erscheint eine Liste mit allen Änderungen (Bearbeitungsverlauf) dieser Seite und, wenn ausgewählt, aller Unterseiten. Mit einem Klick auf den Pfeil links neben einer Änderung kann diese Änderung rückgängig machen.

## **Seiten, Ordner, Trennzeichen etc. einfügen**

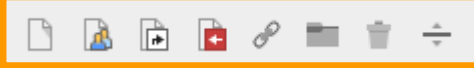

Drag & Drop neue Seite an die gewünschte Stelle ziehen

## **Seiteneigenschaften**

Klick auf Seite

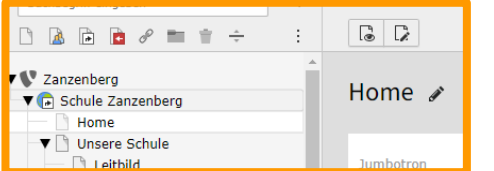

Allgemein  $\rightarrow$  Titel Erscheinungsbild  $\rightarrow$  Layout Standard: 100% Breite (no container) Single Seiten: einspaltig Seiten mit Unterseiten: zweispaltig mit Navigation in der linken Spalte Standardeinstellungen werden in der Root-Seite angegeben und vererbt. Diese Einstellungen können pro Seite individuell überschrieben werden.

## Backend-Lavout (nur für diese Seite)

Diese Seite verwendet derzeit das Backend-Lavout "1 Column", das von einer übergeordneten Seite geerbt wurde.

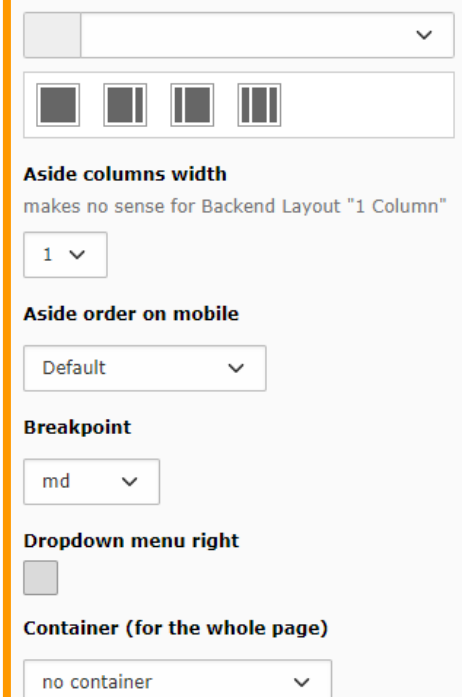

## **Hauptseiten mit Verweis zu Unterseite oder externem Link**

Seiteneigenschaften  $\rightarrow$  Allgemein  $\rightarrow$  Typ **Typ**  $\boxed{\rightarrow}$  Verweis  $\checkmark$ Verweiszie  $Q$  Datensätze sucher  $\checkmark$  $\begin{array}{c|c|c|c|c} \hline \quad \ & \quad \ & \quad \ \, \Box \end{array}$ 

**REN** 

## <span id="page-49-0"></span>*4.2.6 Bootstrap: CSS-Klassen*

## Container

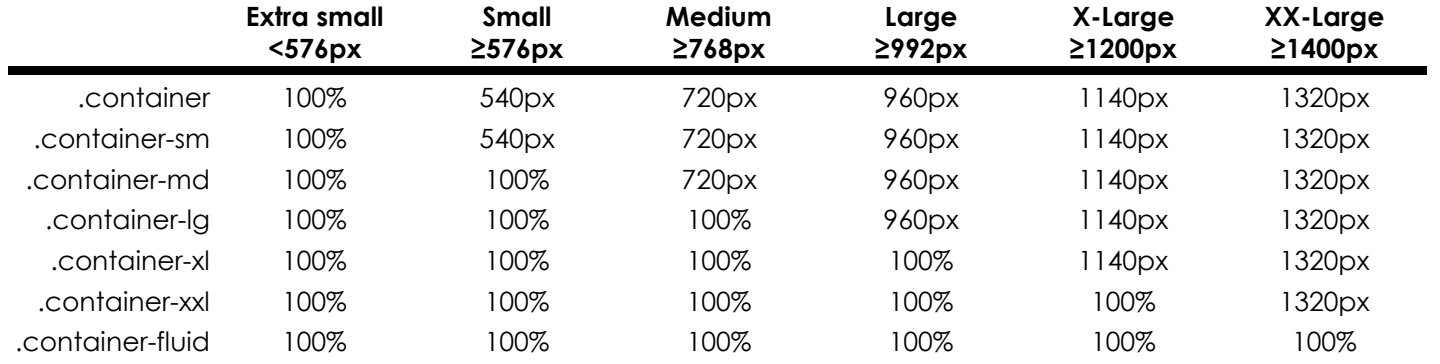

Grid

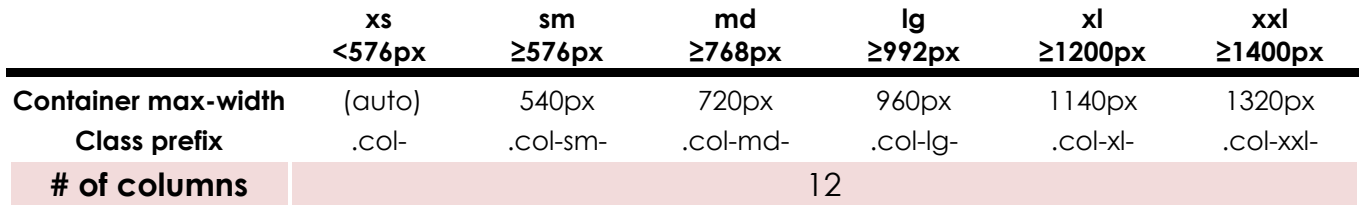

Beispiel:

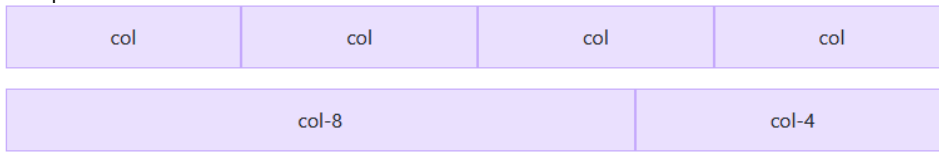

## Abstände

Die Klassen werden im Format {Eigenschaft}{Seiten}-{Größe} für xs und {Eigenschaft}{Seiten}-{Breakpoint}-{Größe} für sm, md, lg, xl und xxl benannt.

Wobei Eigenschaft eine der folgenden ist:

m - für Klassen, die den Außenabstand (margin) festlegen

p - für Klassen, die den Innenabstand (padding) festlegen

Wobei Seiten eine der folgenden ist:

t - für Klassen, die margin-top oder padding-top festlegen

b - für Klassen, die margin-bottom oder padding-bottom festlegen

s - (start) für Klassen, die margin-left oder padding-left in LTR und margin-right oder padding-right in RTL festlegen

e - (end) für Klassen, die margin-right oder padding-right in LTR und margin-left oder padding-left in RTL festlegen

x - für Klassen, die sowohl \*-left als auch \*-right festlegen

y - für Klassen, die sowohl \*-top als auch \*-bottom festlegen

leer - für Klassen, die einen Abstand oder Innenabstand auf allen 4 Seiten des Elements festlegen

Wobei Größe eine der folgenden ist:

0 - für Klassen, die den Abstand oder Innenabstand durch Einstellen auf 0 beseitigen

1 - (standardmäßig) für Klassen, die den Abstand oder Innenabstand auf \$spacer \* .25 festlegen

2 - (standardmäßig) für Klassen, die den Abstand oder Innenabstand auf \$spacer \* .5 festlegen

3 - (standardmäßig) für Klassen, die den Abstand oder Innenabstand auf \$spacer festlegen

4 - (standardmäßig) für Klassen, die den Abstand oder Innenabstand auf \$spacer \* 1.5 festlegen

5 - (standardmäßig) für Klassen, die den Abstand oder Innenabstand auf \$spacer \* 3 festlegen

auto - für Klassen, die den Abstand auf auto festlegen.

Beispiele:

p-3 Padding auf allen 4 Seiten mt-4 Margin Top

Breite von Elementen (width)

<div class="w-25 p-3">Width 25%</div> <div class="w-50 p-3">Width 50%</div> <div class="w-75 p-3">Width 75%</div> <div class="w-100 p-3">Width 100%</div> <div class="w-auto p-3">Width auto</div>

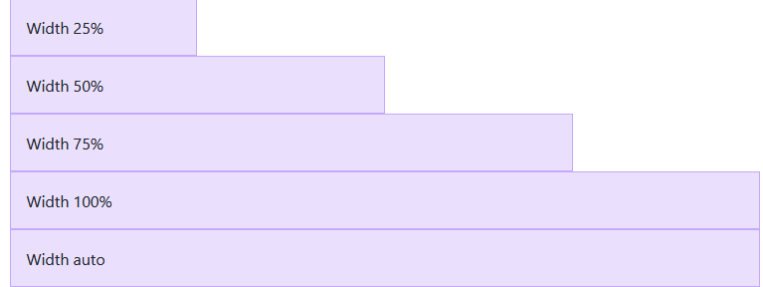

## Typographie

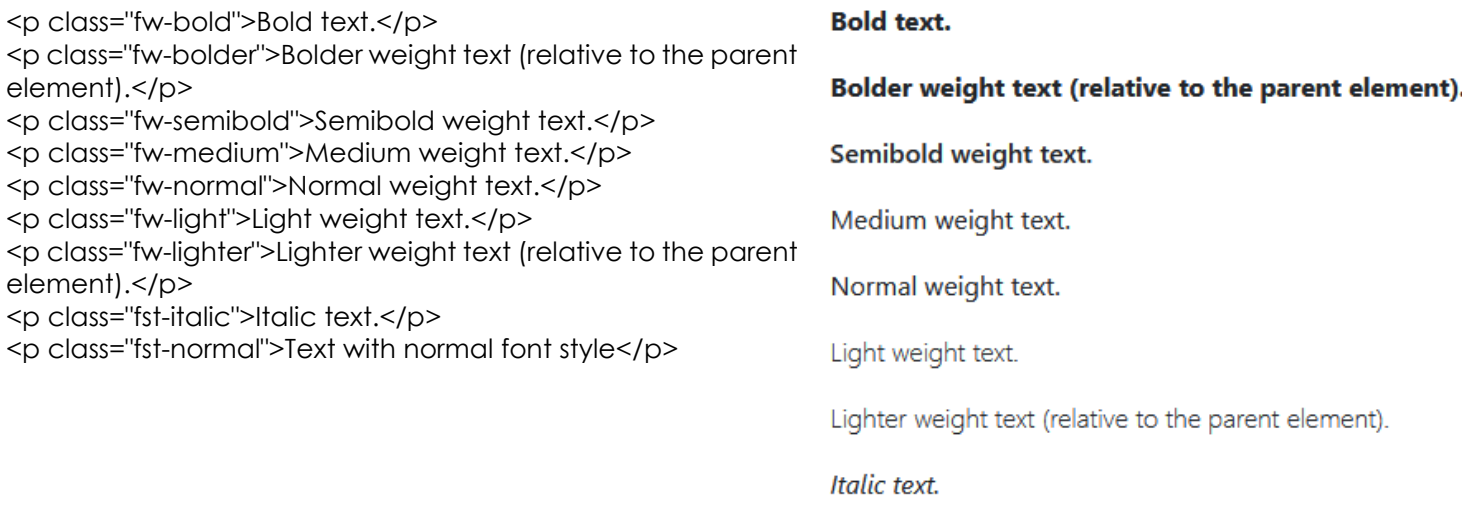

Text with normal font style